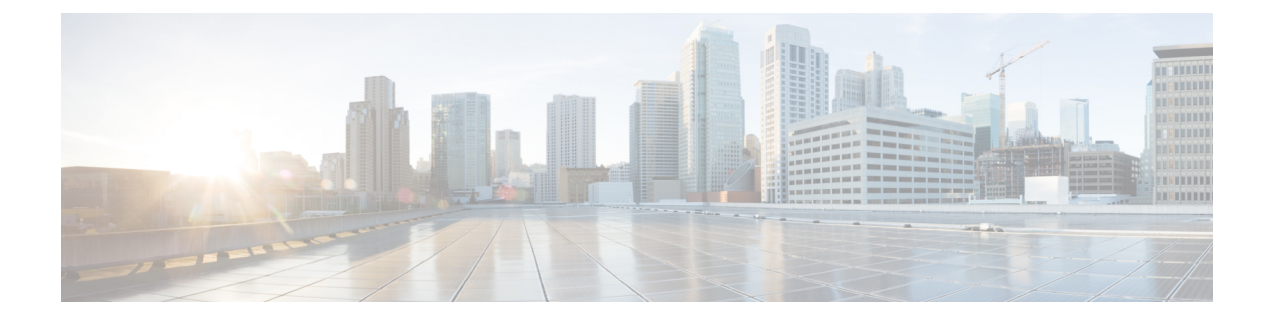

# ディザスタリカバリの実装

- 概要 (1 ページ)
- 前提条件 (7 ページ)
- 監視サイトのインストール (13 ページ)
- ディザスタリカバリの設定 (16 ページ)
- ディザスタリカバリシステムのアップグレード (33 ページ)
- フェールオーバー:概要 (33 ページ)
- ディザスタリカバリシステムの一時停止 (37 ページ)
- システムへの再参加 (39 ページ)
- ディザスタリカバリシステムの考慮事項 (41 ページ)
- ディザスタリカバリイベントの通知 (43 ページ)
- ディザスタリカバリシステムのトラブルシューティング (45 ページ)

## 概要

ディザスタリカバリは、ネットワークのダウンタイムに対する保護策として追加の冗長性レイ ヤを提供します。クラスタに障害が発生すると、ネットワーク管理作業を接続されたクラスタ (転送先サイト)に移すことで対処します。CiscoDNACenterのディザスタリカバリの実装は、 メインサイト、リカバリサイト、および監視サイトの3つのコンポーネントで構成されます。 メインサイトとリカバリサイトは、常にアクティブまたはスタンバイのいずれかの役割を担い ます。アクティブサイトでネットワークが管理され、アクティブサイトで更新されたデータお よびマネージドサービスの最新のコピーがスタンバイサイトで維持されます。アクティブサイ トがダウンすると、Cisco DNA Center で自動的にフェールオーバーが開始され、スタンバイサ イトを新しいアクティブサイトにするための必要なタスクが実行されます。

実稼働環境でディザスタリカバリを設定して使用する方法については、この章のトピックを参 照してください。

### 主な用語

次に、Cisco DNA Center のディザスタリカバリの実装について理解する上で重要な用語を示し ます。

- メインサイト:ディザスタリカバリシステムを設定するときに設定する1つ目のサイト。 デフォルトでは、ネットワークを管理するアクティブサイトとして動作します。システム でサイトを設定する方法については、ディザスタリカバリの設定 (16 ページ)を参照し てください。
- リカバリサイト:ディザスタリカバリシステムを設定するときに設定する 2 つ目のサイ ト。デフォルトでは、システムのスタンバイサイトとして機能します。
- 監視サイト:ディザスタリカバリシステムを設定するときに設定する3つ目のサイト。こ のサイトは、仮想マシンまたは別のサーバーにあり、データやマネージドサービスの複製 には関与しません。このサイトには、現在アクティブなサイトにディザスタリカバリタス クを実行するために必要なクォーラムを割り当てる役割があります。これにより、サイト で障害が発生した場合のスプリットブレーン状況を回避できます。この状況は、2 メンバ のシステムでサイトが相互に通信できない場合に発生する可能性があります。その場合、 両方のサイトがそれぞれアクティブになろうとし、アクティブサイトが2つになります。 Cisco DNA Center では、アクティブサイトが常に 1 つだけになるように、監視サイトを使 用してアクティブサイトとスタンバイサイトを調停します。監視サイトの要件について は、前提条件 (7 ページ)を参照してください。
- 登録:ディザスタリカバリシステムにサイトを追加するには、最初にメインサイトのVIP などの情報を提供してシステムに登録する必要があります。リカバリサイトまたは監視サ イトを登録する際は、メインサイトの登録時に生成されるトークンも提供する必要があり ます。詳細については、ディザスタリカバリの設定 (16 ページ)を参照してください。
- アクティブ設定:サイトをアクティブサイトとして確立するプロセス。該当するマネージ ドサービスのポートの公開などのタスクが含まれます。
- アクティブサイト:現在ネットワークを管理しているサイト。このサイトのデータはCisco DNA Center によってスタンバイサイトに継続的に複製されます。
- スタンバイ設定:サイトをスタンバイサイトとして確立するプロセス。アクティブサイト のデータの複製の設定やスタンバイサイトのネットワークを管理するサービスの無効化な どのタスクが含まれます。
- スタンバイ準備完了:分離されたサイトがスタンバイサイトになるための前提条件を満た すと、Cisco DNA Center によってこの状態に移行されます。このサイトをシステムのスタ ンバイサイトとして確立するには、[Action] 領域で [Rejoin] をクリックします。
- スタンバイサイト:アクティブサイトのデータおよびマネージドサービスの最新のコピー を保持するサイト。アクティブサイトがダウンすると、フェールオーバーが開始され、ス タンバイサイトにアクティブサイトの役割が引き継がれます。

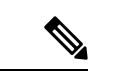

フェールオーバー後はアシュアランスが再起動され、新しいアク ティブサイトで新規のデータセットが処理されます。アシュアラ ンスデータの履歴は前のアクティブサイトから移行されません。 (注)

- フェールオーバー:Cisco DNA Center では 2 種類のフェールオーバーがサポートされま す。
	- システムトリガー:アクティブサイトがダウンしたことがわかった時点で、スタンバ イサイトを新しいアクティブサイトとして確立するための必要なタスクが Cisco DNA Center で自動的に実行されます。これらのタスクは、イベントタイムラインのモニ ターリングでモニターできます。
	- 手動:手動でフェールオーバーを開始して現在のスタンバイサイトを新しいアクティ ブサイトとして指定できます。詳細については、手動フェールオーバーの開始 (34 ページ)を参照してください。

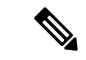

- フェールオーバー後、Cisco DNA Center インベントリサービスは デバイスの完全な同期をトリガーします。これには、管理対象の デバイスの数に応じて、数分から数時間かかる場合があります。 Cisco DNA Center の通常スケジュールされたデバイス同期が実行 されている場合と同様に、フェールオーバーによってトリガーさ れたデバイス同期が完了するまで、新しくアクティブ化されたク ラスタでデバイスをプロビジョニングすることはできません。 (注)
	- 分離:フェールオーバーの際に前のアクティブサイトがディザスタリカバリシステムから 切り離されます。Cisco DNA Center のサービスが一時停止され、仮想 IP アドレス(VIP) のアドバタイズが停止します。その状態で、スタンバイサイトを新しいアクティブサイト として確立するための必要なタスクが Cisco DNA Center で実行されます。
	- 一時停止:システムを構成するサイトを切り離してデータとサービスの複製を停止するた めに、一時的にディザスタリカバリシステムを停止します。詳細については、ディザスタ リカバリシステムの一時停止 (37 ページ)を参照してください。
	- 再参加:フェールオーバーの発生後にスタンバイ準備完了または一時停止状態のサイトを ディザスタリカバリシステムに新しいスタンバイサイトとして追加するには、**[Disaster Recovery]** > **[Monitoring]**タブの [Action] 領域で [Rejoin] ボタンをクリックします。また、 現在一時停止しているディザスタリカバリシステムを再起動する場合もこのボタンをク リックします。
	- DRのアクティブ化:システムのアクティブサイトとスタンバイサイトを作成するユーザー 始動型の操作。この操作では、クラスタ内通信を設定し、サイトがディザスタリカバリの 前提条件を満たしていることを確認し、2 つのサイト間でデータを複製します。
	- 登録解除:ディザスタリカバリシステム用に設定した3つのサイトを削除するには、[Action] 領域で [Deregister] ボタンをクリックします。前に入力したサイト設定を変更するには、 この操作を実行する必要があります。
	- 再試行:前に失敗したアクションを再度実行するには、[Action] 領域で [Retry] ボタンをク リックします。

### データレプリケーションの概要

データ レプリケーション プロセスは、ディザスタリカバリシステムのメインサイトとリカバ リサイトの間でデータを同期します。その期間は、レプリケートする必要があるデータの量、 ネットワークの有効な帯域幅、およびメインサイトとリカバリサイト間に存在する待機時間な ど、いくつかの要因によって異なります。Cisco DNA Center の展開でディザスタリカバリがア クティブになっている場合、データレプリケーションは、現在アクティブなサイト(ネット ワークを管理している)での操作やアプリケーションの使用に影響を与えません。

次のシナリオのどれが該当するかに応じて、データの完全レプリケーションまたは増分レプリ ケーションが実行されます。

- ·初期アクティブ化後:ディザスタリカバリシステムの初期構成とアクティブ化の後で、リ カバリサイトにデータがありません。このシナリオでは、メインサイトとリカバリサイト の間でデータの完全なレプリケーションが行われます。
- ·フェールオーバー後:現在アクティブなサイトで障害が発生すると、ディザスタリカバリ システムがフェールオーバーをトリガーします。このシナリオでは、障害が発生したサイ トがシステムに再参加した後に、メインサイトとリカバリサイト間でデータの完全なレプ リケーションが発生します。
- ·通常の操作時:これは、通常、システムに適用されるシナリオです。日常の運用中に、現 在のアクティブサイトで発生した変更は、現在のスタンバイサイトと継続的に同期されま す。

## ディザスタリカバリの **GUI** のナビゲーション

次の表に、Cisco DNA Center のディザスタリカバリの GUI を構成するコンポーネントとその機 能を示します。

 $\overline{\phantom{a}}$ 

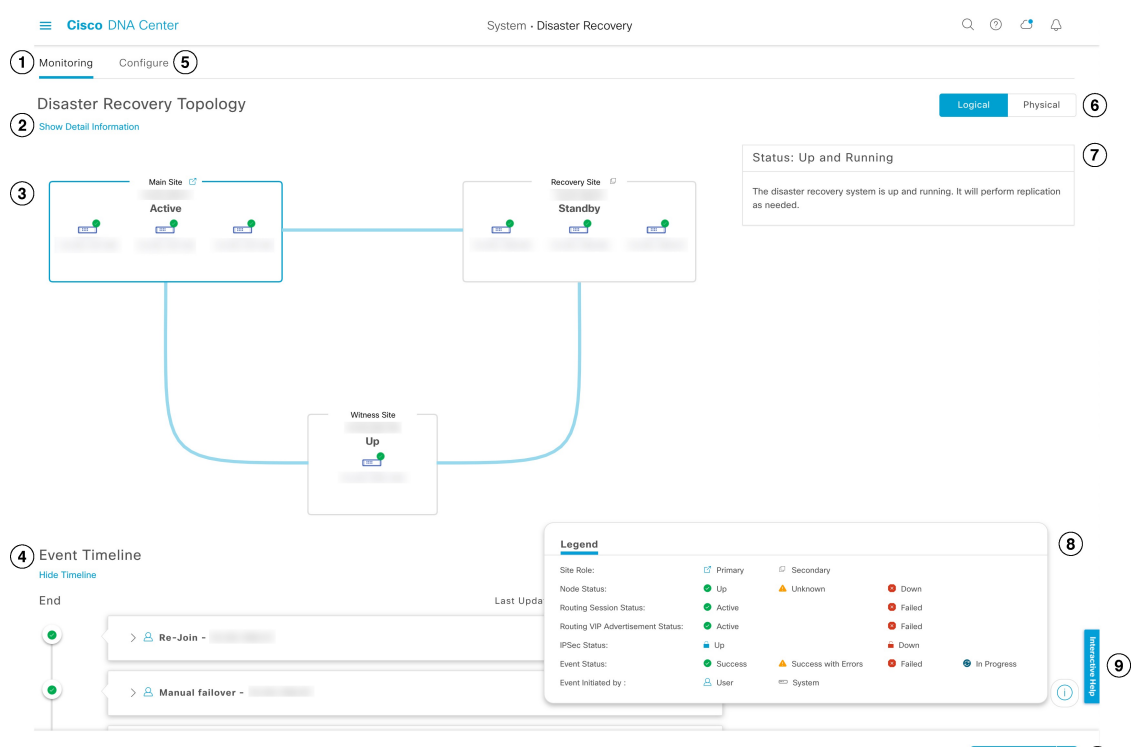

Manual Failover | | | 10

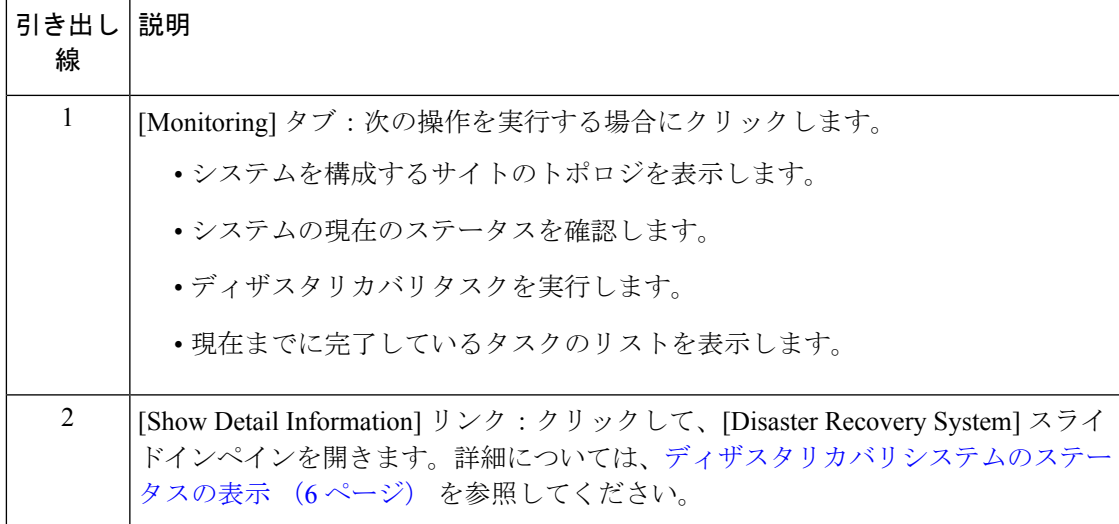

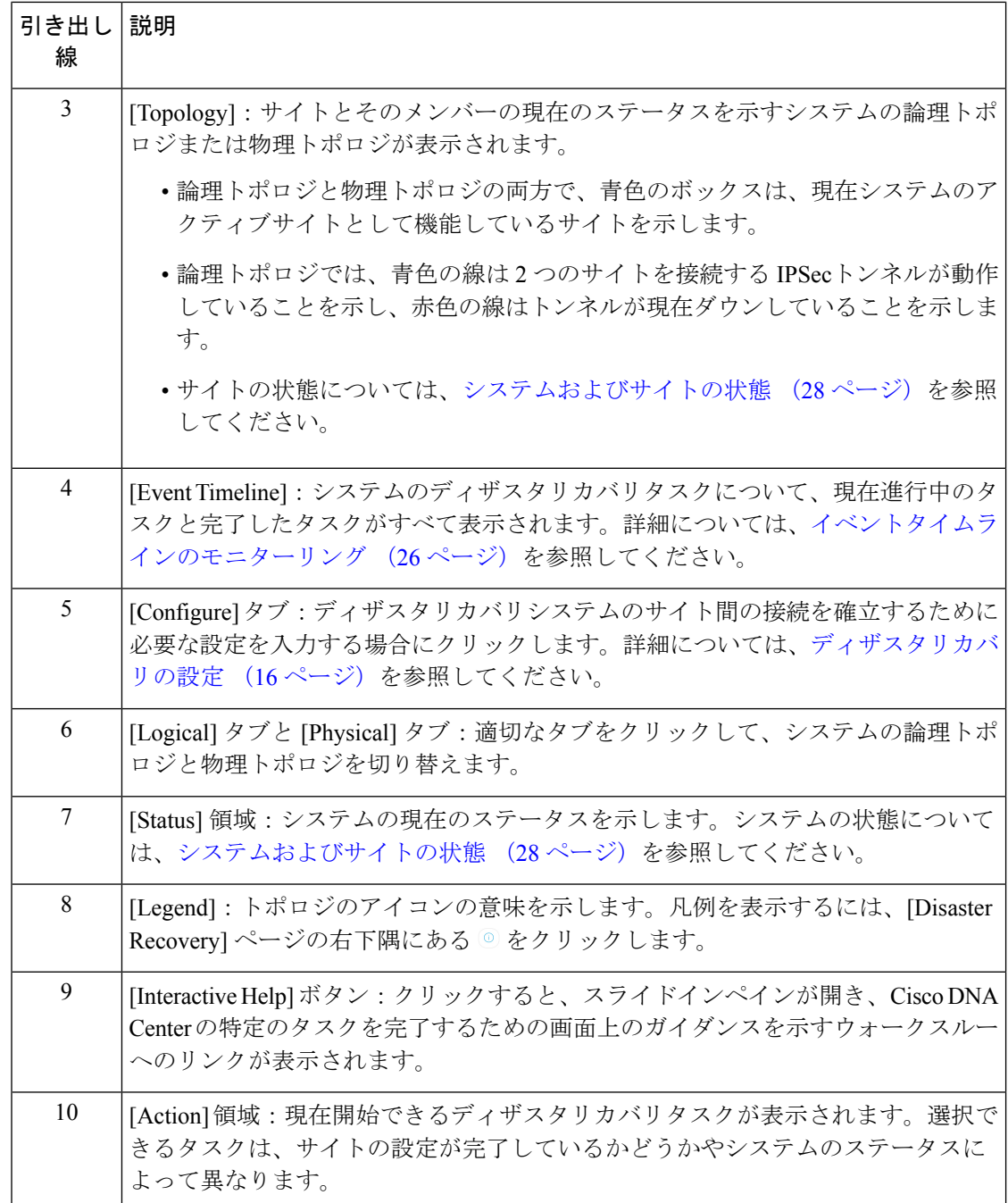

### ディザスタリカバリシステムのステータスの表示

トポロジでは、ディザスタリカバリシステムの現在のステータスが視覚的に表示されます。 [Disaster Recovery System] スライドインペインでは、この情報を表形式で確認できます。この ペインを開くには、次のいずれかを実行します。

• [Show Detail Information] リンクをクリックします。次に、スライドインペインでステータ スを確認するサイトを展開します。

• トポロジで、サイトのエンタープライズ仮想 IP アドレスまたは特定のノードのアイコン にカーソルを合わせます。開いたポップアップウィンドウで、ウィンドウの右下隅にある リンクをクリックします。

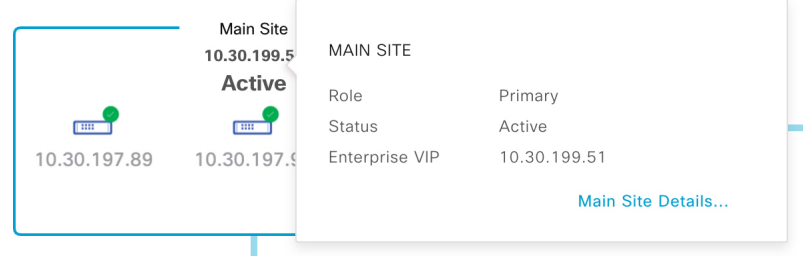

スライドインペインが開き、関連サイトの情報が表示されます。

### **Disaster Recovery System**

 $\times$ 

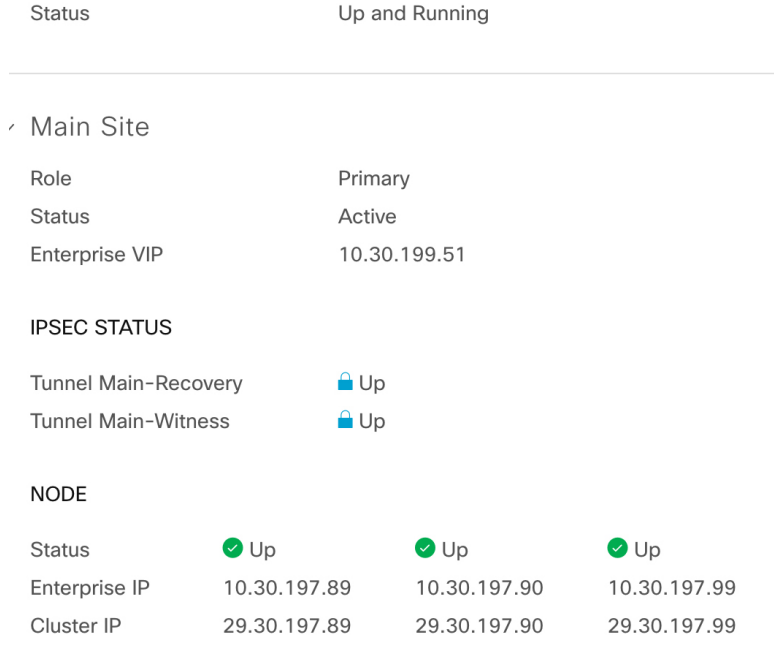

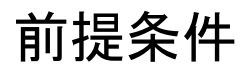

実稼働環境でディザスタリカバリを有効にする前に、次の前提条件を満たしていることを確認 してください。

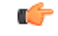

Cisco DNA Center 2.2.3にアップグレードする場合は、アップグレード後にディザスタリカバリ が適切に機能するように、いくつかの手順を実行する必要があります。詳細については、「アッ プグレードされた Cisco DNA Center アプライアンスでのディザスタリカバリの設定 (11 ペー ジ)」を参照してください。 重要

#### 一般的な前提条件

- Cisco DNA Center は、次の 2 つのディザスタリカバリ設定をサポートしています。
	- **1+1+1** セットアップ:1 つ目の Cisco DNA Center アプライアンスはメインサイトとし て機能し、2 つ目のアプライアンスはリカバリサイトとして機能し、3 つ目のシステ ム(仮想マシン上に常駐)は監視サイトとして機能します。次のアプライアンスと バージョンがこのセットアップをサポートしています。
		- DN1-HW-APL/DN2-HW-APL(44コアアプライアンス):Cisco DNA Center 2.2.2.x 以降
		- DN2-HW-APL-L(56 コアアプライアンス):Cisco DNA Center 2.2.1.x 以降
		- DN2-HW-APL-XL(112 コアアプライアンス):Cisco DNA Center 2.2.1.x 以降
	- **3+3+1** セットアップ:1 つ目の 3 ノード Cisco DNA Center クラスタはメインサイトと して機能し、2 つ目の 3 ノードクラスタはリカバリサイトとして機能し、3 つ目のシ ステム(仮想マシン上に常駐)は監視サイトとして機能します。次のアプライアンス とバージョンがこのセットアップをサポートしています。
		- DN1-HW-APL/DN2-HW-APL(44コアアプライアンス):Cisco DNA Center 2.2.2.x 以降
		- DN2-HW-APL-L(56 コアアプライアンス):Cisco DNA Center 2.1.2.x 以降
		- DN2-HW-APL-XL(112 コアアプライアンス):Cisco DNA Center 2.1.2.x以降
- Cisco DNA Center アプライアンスでエンタープライズポートのインターフェイスに VIP を 設定しておきます。ディザスタリカバリではサイト内通信にエンタープライズネットワー クを使用するため、この設定が必要になります。『Cisco DNA Center [Second-Generation](https://www.cisco.com/c/en/us/support/cloud-systems-management/dna-center/products-installation-guides-list.html) Appliance [Installation](https://www.cisco.com/c/en/us/support/cloud-systems-management/dna-center/products-installation-guides-list.html) Guide』で、次のトピックを参照してください。
	- エンタープライズポートの詳細については、「Interface Cable Connections」のトピッ クを参照してください。
	- エンタープライズポートの設定の詳細については、「Configure thePrimary Node Using the Maglev Wizard」または「Configure the Primary Node Using the Advanced Install Configuration Wizard」のトピックを参照してください。
- ディザスタリカバリタスクを実行できるように、ネットワーク管理者ユーザーを割り当て ておきます。この機能には、この特権レベルのユーザーしかアクセスできません。
- 次の両サイトを接続するリンクが 1 GB リンクで、RTT 遅延が 350 ミリ秒以下であること を確認しておきます。
	- メインサイトとリカバリサイト
	- メインサイトと監視サイト
	- リカバリサイトと監視サイト
- 1つのサードパーティ証明書を生成し、メインサイトとリカバリサイトの両方にインストー ルしておきます。これがインストールされていないと、サイトの登録は失敗します。

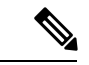

- (注)
- Cisco DNA Center は、登録プロセス中にこの証明書を監視サイト に自動的にコピーします。

メインサイトとリカバリサイトで使用するすべての IP アドレスと完全修飾ドメイン名 (FODN) がこの証明書に含まれていることを確認してください。また、証明書の[keyUsage] パラメータに [digitalSignature] が指定されていることを確認します。サードパーティ証明 書を生成する方法については、『*Cisco DNACenterSecurity Best Practices Guide*』の「[Generate](https://www.cisco.com/c/en/us/td/docs/cloud-systems-management/network-automation-and-management/dna-center/hardening_guide/b_dnac_security_best_practices_guide.html#id_90320) a [Certificate](https://www.cisco.com/c/en/us/td/docs/cloud-systems-management/network-automation-and-management/dna-center/hardening_guide/b_dnac_security_best_practices_guide.html#id_90320) Request Using Open SSL」を参照してください。

• 『Cisco DNA [CenterSecurity](https://www.cisco.com/c/en/us/support/cloud-systems-management/dna-center/products-installation-guides-list.html) Best Practices Guide』の「Disaster Recovery Ports」トピックに記 載されているすべてのポートを開いておきます。

#### メインサイトとリカバリサイトの前提条件

- メインサイトとリカバリサイトの両方が同じ数のノードで構成されている必要がありま す。Cisco DNA Center では、この要件を満たさないディザスタリカバリシステムを登録し てアクティブにすることはできません。
- メインサイトとリカバリサイトの両方について、同じ数のコアを持つ Cisco DNA Center ア プライアンスで構成する必要があります。つまり、1つのサイトを56コア第2世代アプラ イアンスで構成し、もう一方のサイトを112コアアプライアンスで構成することはできま せん。次の表に、ディザスタリカバリをサポートするアプライアンスとそれぞれのシスコ 製品番号を示します。

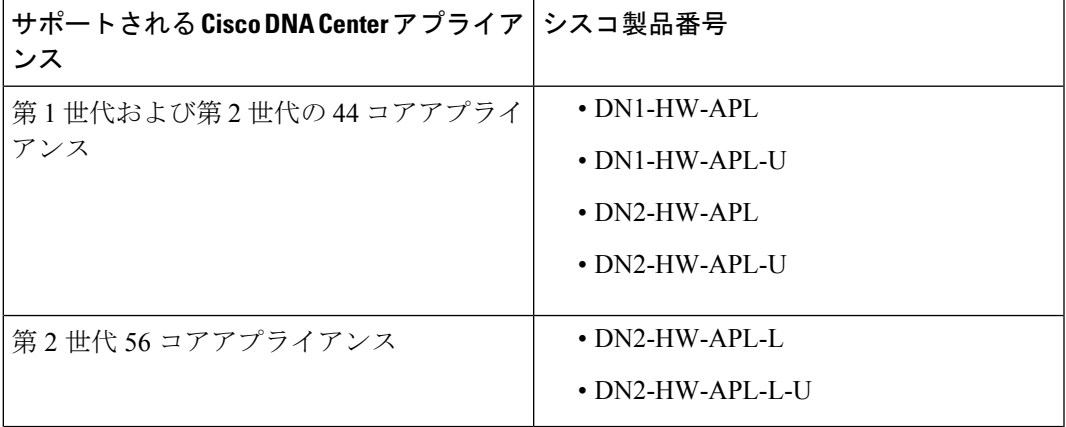

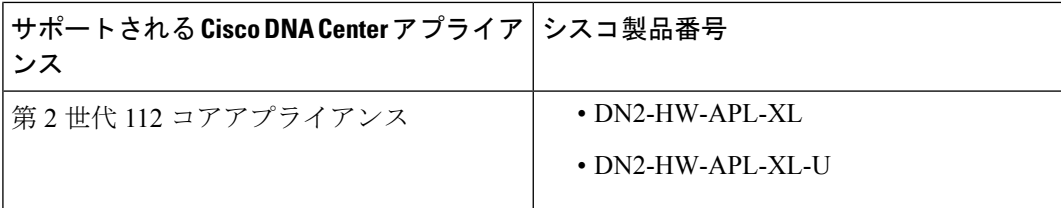

また、メインサイトとリカバリサイトが同じバージョンの Cisco DNA Center を実行してい ることを確認してください。

• メインサイトとリカバリサイトの両方で、高可用性(HA)を設定して有効にしておきま す。これが設定されていないと、これらのサイトの登録は失敗します。詳細については、 最新の『Cisco DNA Center High [Availability](https://www.cisco.com/c/en/us/support/cloud-systems-management/dna-center/products-maintenance-guides-list.html) Guide』を参照してください。

#### Ú

重要 これは、3 ノードセットアップにのみ適用されます。

•ボーダー ゲートウェイ プロトコル(BGP)を使用してシステムの仮想 IP アドレスルート をアドバタイズする場合は、メインサイトとリカバリサイトの各ネイバールータでシステ ムのエンタープライズ仮想 IP アドレスを設定する必要があります。入力する必要がある 設定は、次の例のようになります。

```
内部 BGP (iBGP) の設定例
```

```
router bgp 64555
bgp router-id 10.30.197.57
neighbor 172.25.119.175 remote-as 64555
neighbor 172.25.119.175 update-source 10.30.197.57
neighbor 172.25.119.175 next-hop-self
```
#### 引数の説明

- 64555 は、ネイバールータのローカルおよびリモート AS 番号です。
- 10.30.197.57 はネイバールータの IP アドレスです。
- 172.25.119.175 は、システムのエンタープライズ仮想 IP アドレスです。

#### 外部 BGP (eBGP) の設定例

```
router bgp 62121
bgp router-id 10.30.197.57
neighbor 172.25.119.175 remote-as 64555
neighbor 172.25.119.175 update-source 10.30.197.57
neighbor 172.25.119.175 next-hop-self
neighbor 172.25.119.175 ebgp-multihop 255
```
#### 引数の説明

- 62121 は、ネイバールータのローカル AS 番号です。
- 64555 は、ネイバールータのリモート AS 番号です。
- 10.30.197.57 はネイバールータの IP アドレスです。

• 172.25.119.175 は、システムのエンタープライズ仮想 IP アドレスです。

• BGPルートアドバタイズメントを有効にする場合(前の項目を参照)、パフォーマンスを 向上させるために Cisco DNA Center へのルートをフィルタリングすることを推奨します。 フィルタリングを行うには、次の設定を入力します。

```
neighbor system's-Enterprise-virtual-IP-address route-map DENY_ALL out
!
ip prefix-list DENY_ALL seq 5 deny 0.0.0.0/0 le 32
!
route-map DENY_ALL permit 10
match ip address prefix-list DENY_ALL
```
#### 監視サイトの前提条件

- 監視サイトをホストする仮想マシンが、最低でも 2.1 GHz コアと 2 つの仮想 CPU、4 GB の RAM、および 10 GB のハードドライブ領域を搭載した VMware ESXi ハイパーバイザ バージョン 7.0 以降を実行していることを確認しておきます。
- パブリッククラウドでの監視サイトの展開はサポートされていません。
- 監視サイトをメインサイトおよびリカバリサイトとは別の場所に用意し、それらの両方の サイトから到達可能であることを確認しておきます。
- 監視サイトからアクセス可能な NTP サーバーを設定しておきます。この NTP サーバーを メインサイトとリカバリサイトで使用される NTP サーバーと同期する必要があります。

## アップグレードされた **Cisco DNA Center** アプライアンスでのディザス タリカバリの設定

システムを最新の Cisco DNA Center 2.2.3.x バージョンにアップグレードした後でディザスタリ カバリを正常に設定するには、状況に応じて次の手順を実行します。

#### シナリオ **1**

このシナリオでは、アプライアンスにインストールされた最初のCisco DNA Centerバージョン は2.1.xより前のバージョンです。そこで、2.1.xから2.3.4へのアップグレードを実行します。 アップグレード後にディザスタリカバリが正しく機能するように、次の手順を実行します。

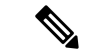

- Cisco DNA Center を再インストールせずにディザスタリカバリを有効にするには(次の手順の ステップ 3 を参照)、バージョン 2.3.3.7 以降にアップグレードする必要があります。 (注)
- ステップ **1** アプライアンスで、現在の Cisco DNA Center のバージョンから 2.2.3.x にアップグレードします(『[Cisco](https://www.cisco.com/c/en/us/support/cloud-systems-management/dna-center/products-installation-guides-list.html) DNA Center [アップグレードガイド』](https://www.cisco.com/c/en/us/support/cloud-systems-management/dna-center/products-installation-guides-list.html)を参照)。
- ステップ **2** データをバックアップします[\(今すぐデータをバックアップ](b_cisco_dna_center_admin_guide_2_2_3_chapter6.pdf#nameddest=unique_137)を参照)。

次の手順でアプライアンスと仮想マシンのデータが完全に消去されるため、バックアップファイルがリモー トサーバーにあることを確認します。

- ステップ **3** アプライアンスに Cisco DNA Center 2.2.3 の ISO イメージをインストールします(『*Cisco DNA [Center](https://www.cisco.com/c/en/us/support/cloud-systems-management/dna-center/products-installation-guides-list.html)* 次世 [代アプライアンス設置ガイド](https://www.cisco.com/c/en/us/support/cloud-systems-management/dna-center/products-installation-guides-list.html)』の「Reimage the Appliance」を参照)。
- ステップ **4** バックアップファイルからデータを復元します([バックアップからデータを復元](b_cisco_dna_center_admin_guide_2_2_3_chapter6.pdf#nameddest=unique_139)を参照)。
- ステップ **5** ディザスタリカバリシステムの設定に進みます。

### シナリオ **2**

このシナリオでは、アプライアンスに最初にインストールされたCisco DNA Centerのバージョ ンは 2.1.x 以前でしたが、これを 2.2.3 にアップグレードします。次の手順を実行します。

```
ステップ1 監視サイトのインストール (13ページ)。
ステップ 2 ディザスタリカバリの設定 (16 ページ)。
```
### ディザスタリカバリ証明書の追加

Cisco DNA Center は、X.509 証明書と秘密キーの Cisco DNA Center へのインポートとストレー ジをサポートします。ディザスタリカバリ証明書は、クラスタ内通信に使用されます。

内部 CA から発行された有効な X.509 証明書を取得する必要があります。証明書は所有する秘 密キーに対応している必要があります。

- Cisco DNA Center で使用するのと同じ証明書をディザスタリカバリシステムで使用する場 合は、この手順をスキップできます。証明書を設定する場合は、[Use system certificate for Disaster Recovery as well] チェックボックスをオンにします(Cisco DNA Center [サーバー証](b_cisco_dna_center_admin_guide_2_2_3_chapter2.pdf#nameddest=unique_60) [明書の更新を](b_cisco_dna_center_admin_guide_2_2_3_chapter2.pdf#nameddest=unique_60)参照)。 (注)
	- •ディザスタリカバリ証明書の要件の詳細については、『Security Best [Practices](https://www.cisco.com/c/en/us/support/cloud-systems-management/dna-center/products-installation-guides-list.html) Guide』を参 照してください。
- ステップ **1** Cisco DNA Center GUI で [Menu] アイコン( )をクリックして選択します**[System]** > **[Settings]** > **[Trust & Privacy]** > **[Certificates]** > **[Disaster Recovery]** の順に選択します。
- ステップ **2** [Add Certificate] 領域で、Cisco DNA Center にインポートする証明書のファイル形式タイプを選択します。
	- [PEM]:プライバシー エンハンスト メール ファイル形式
	- [PKCS]:公開キー暗号化標準ファイル形式
- ステップ **3** [PEM] を選択した場合、次のタスクを実行します。
	- a) 強調表示されている領域に PEM ファイルをドラッグアンドドロップして、証明書をインポートしま す。
		- PEMファイルには、有効なPEM形式の拡張子(.pem)が必須です。証明書の最大ファイル サイズは 10 MB です。 (注)

アップロードに成功すると、システム証明書が検証されます。

- b) [PrivateKey]領域で、強調表示されている領域に秘密キーをドラッグアンドドロップしてインポートし ます。
	- 秘密キーには、有効な秘密キー形式の拡張子(.key)が必須です。秘密キーの最大ファイル サイズは 10 MB です。 (注)

アップロードに成功すると、秘密キーが検証されます。

- c) 適切なオプションボタンをクリックして、秘密キーを暗号化するかどうかを指定します。
- d) 秘密キーを暗号化する場合、[Password] フィールドに秘密キーのパスワードを入力します。
- ステップ **4** [PKCS] を選択した場合、次のタスクを実行します。
	- a) 強調表示されている領域に PKCS ファイルをドラッグアンドドロップして、証明書をインポートしま す。
		- PKCS ファイルには、有効な PKCS 形式の拡張子(.pfx または .p12) が必須です。証明書の 最大ファイルサイズは 10 MB です。 (注)

アップロードに成功すると、システム証明書が検証されます。

- b) [Password] フィールドに、証明書のパスワードを入力します(PKCS の要件)。
- c) 適切なオプションボタンをクリックして、秘密キーを暗号化するかどうかを指定します。
- d) 秘密キーを暗号化する場合、[Password] フィールドに秘密キーのパスワードを入力します。

#### ステップ **5 [Save]** をクリックします。

Cisco DNA Center サーバーの SSL 証明書が置き換えられると、自動的にログアウトされるため、再度ログ インする必要があります。

## 監視サイトのインストール

ディザスタリカバリシステムの監視サイトとして機能する仮想マシンを設定するには、次の手 順を実行します。

ステップ **1** 監視サイトで実行している Cisco DNA Center のバージョンに固有の OVF パッケージをダウンロードしま す。

- a) <https://software.cisco.com/download/home/286316341/type> を開きます。
	- この URL にアクセスするには、Cisco.com のアカウントが必要です。アカウントの作成方 法については、次のページを参照してください。 [https://www.cisco.com/c/en/us/about/help/](https://www.cisco.com/c/en/us/about/help/registration-benefits-help.html) [registration-benefits-help.html](https://www.cisco.com/c/en/us/about/help/registration-benefits-help.html) (注)
- b) [Select a Software Type] 領域で、Cisco DNA Center のソフトウェアリンクをクリックします。

[Software Download]ページが更新され、Cisco DNA Centerの最新リリースで使用可能なソフトウェアの リストが表示されます。

- c) 次のいずれかを実行します。
	- 必要な OVF パッケージ(\*.ova)がすでに表示されている場合は、その [Download] アイコンをク リックします。
	- [Search]フィールドに関連するバージョン番号を入力し、ナビゲーションペインでそのリンクをク リックして、該当するバージョンのOVFパッケージに対応する[Download]アイコンをクリックし ます。
- ステップ **2** このパッケージを、VMware vSphere 7.0 以降を実行しているローカルマシンにコピーします。
- ステップ **3** vSphere クライアントで、**[File]** > **[Deploy OVF Template]** を選択します。
- ステップ **4** [Deploy OVF Template] ウィザードを完了します。
	- a) ウィザードの [Source] 画面で、次の手順を実行します。
		- 1. [参照 (Browse) ] をクリックします。
		- 2. 監視サイトの OVF パッケージ (.ova) まで移動します。
		- **3.** [Open] をクリックします。
		- **4.** [Deploy from a file or URL] フィールドで、パッケージのパスが表示されていることを確認し、[Next >] をクリックします。

ウィザードの [OVF Template Details] 画面が開きます。

- b) **Next >** をクリックします。
- c) ウィザードの [Name and Location] 画面で、次の手順を実行します。
	- [Name] フィールドに、パッケージに対して設定する名前を入力します。
	- [Inventory Location] フィールドで、パッケージを配置するフォルダを選択します。
	- **Next >** をクリックします。

ウィザードの [Host/Cluster] 画面が開きます。

- d) 展開したテンプレートを実行するホストまたはクラスタをクリックし、[Next >] をクリックします。 ウィザードの [Storage] 画面が開きます。
- e) 仮想マシンファイルを配置するストレージドライブをクリックし、[Next >] をクリックします。

ウィザードの [Disk Format] 画面が開きます。

- f) [Thick Provision] オプションボタンをクリックし、[Next >] をクリックします。
- g) ウィザードの [Network Mapping] 画面で、次の手順を実行してから [Next >] をクリックします。
	- **1.** [Destination Networks] 列にリストされている IP アドレスをクリックします。
	- **2.** 表示されたドロップダウンリストで、展開したテンプレートで使用するネットワークを選択しま す。
	- ウィザードの [Ready to Complete] 画面が開き、入力したすべての設定が表示されます。
- h) [Power on after deployment] チェックボックスをオンにし、[Finish] をクリックします。
- i) [Deployment Completed Successfully] ダイアログボックスが表示されたら、[Close] をクリックします。
- ステップ5 監視サイトのネットワーク設定を入力します。
	- a) 次のいずれかを実行して、作成した仮想マシンのコンソールを開きます。
		- vSphere クライアントのリストから仮想マシンを右クリックし、[Open Console] を選択します。
		- vSphere クライアントのメニューで [Open Console] アイコンをクリックします。

[Witness User Configuration] ウィンドウが表示されます。

- b) 管理者ユーザー (maglev) のパスワードを入力して確認用にもう一度入力し、N を押して次に進みま す。
- c) 次の設定を入力し、N を押して次に進みます。
	- IP アドレス
	- 仮想マシンの IP アドレスに関連付けられているネットマスク
	- デフォルトゲートウェイの IP アドレス
	- (オプション) 優先 DNS サーバーの IP アドレス
- d) NTP サーバーのアドレスまたはホスト名を 1 つ以上入力し(複数の場合はカンマで区切る)、S を押 して設定を送信します。監視サイトの設定が開始されます。

1 つ以上の NTP アドレスまたはホスト名が必要です。

- e) 監視サイトに設定した IP アドレスに SSH ポート 2222 を使用してログインし、設定が完了したことを 確認します。
- 後で、監視サイトの VM で **maglev** ユーザー用に設定されたパスワードを変更する必要がある 場合は、標準の Linux passwd ユーティリティを使用します。これを行う前にディザスタリカバ リシステムを一時停止する必要はありません。また、パスワードを変更しても、ディザスタリ カバリ操作に機能上の影響はありません。 (注)

## ディザスタリカバリの設定

ディザスタリカバリシステムを使用するように設定するには、次の手順で説明するタスクを実 行します。

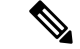

- システムを設定する場合、いくつかのオプションがあります。 (注)
	- •ボーダー ゲートウェイ プロトコル(BGP)ルート アドバタイジングを使用する仮想 IP ア ドレスを指定できます。
	- 仮想 IP アドレスを設定しないように選択することもできます。このオプションを選択し た場合は、デバイスの可制御性を有効にして、フェールオーバー発生後にサイトの仮想IP アドレスを再設定できるようにする必要があります。詳細については、[デバイスの可制御](b_cisco_dna_center_admin_guide_2_2_3_chapter2.pdf#nameddest=unique_40) [性を](b_cisco_dna_center_admin_guide_2_2_3_chapter2.pdf#nameddest=unique_40)参照してください。

#### 始める前に

アシュアランスデータ(Elasticsearch)と展開のバックアップスケジュールは、フェールオー バー後にレプリケートされません。ディザスタリカバリシステムのメインサイトとリカバリサ イトが存在するクラスタの場合は、システムを構成する前に次の手順を実行します。

- サイトごとに個別の NFS デバイスを構成します。
- 同じバックアップスケジュールを設定します。
- **ステップ1 Cisco DNA Center GUI で [Menu] アイコン ( = ) をクリックして選択します [System] > [Disaster Recovery]** の順に選択して [Disaster Recovery] ページを開きます。

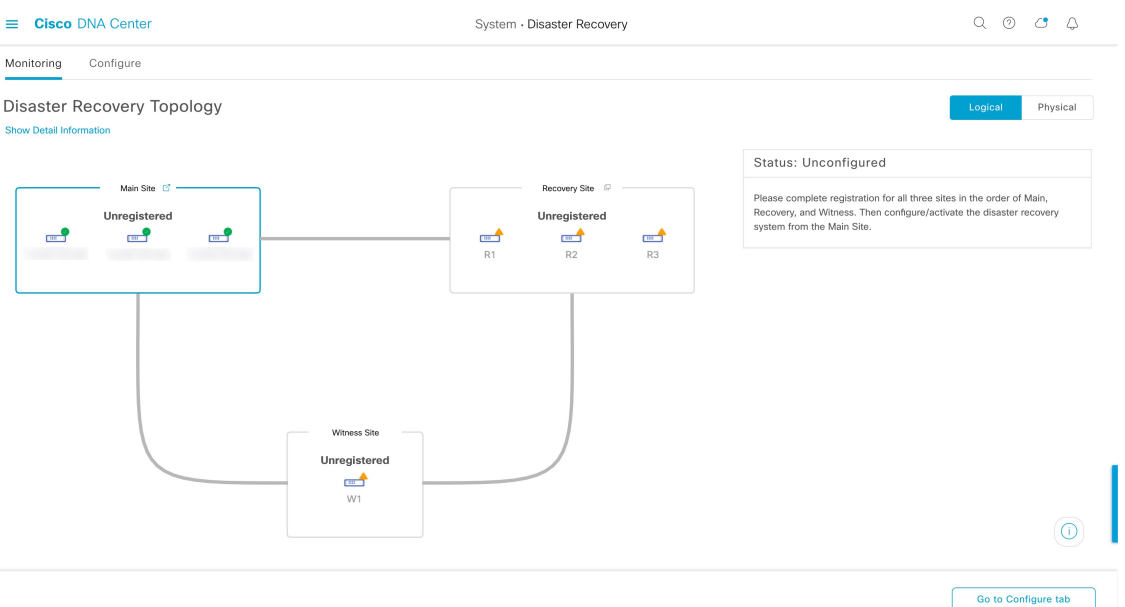

デフォルトでは、[Monitoring] タブが選択されています。

#### ステップ **2** メインサイトを登録します。

a) [Configure] タブをクリックします。

[Main Site] オプションボタンはすでに選択されている必要があります。

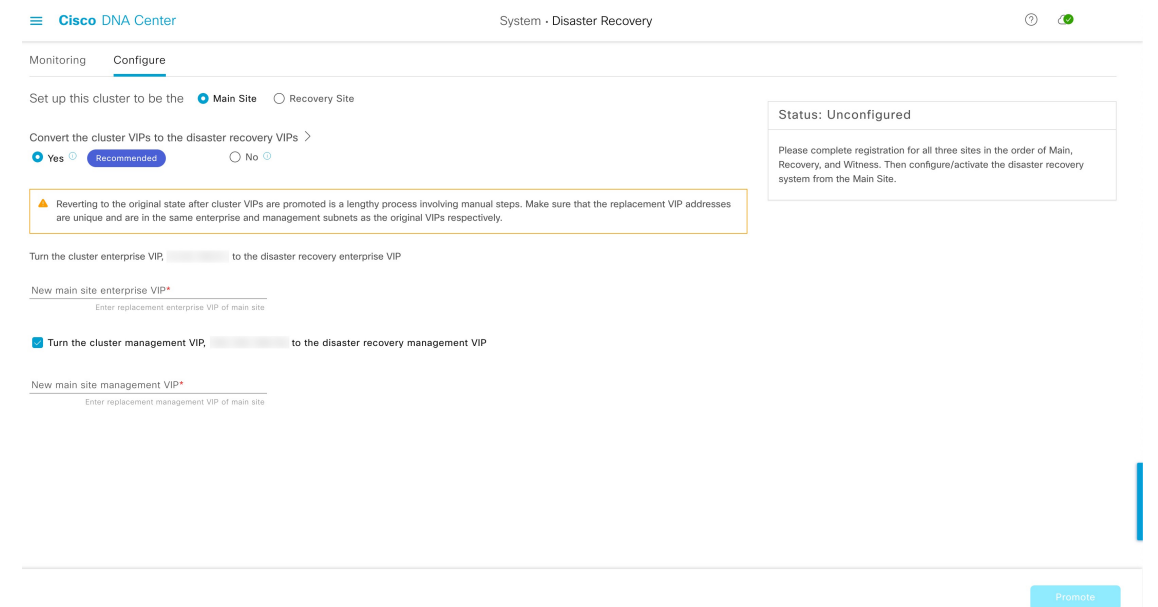

- b) [Convert the cluster VIPs to the disaster recovery VIPs] 領域で、次のいずれかのオプションボタンをク リックします。
	- クラスタをメインサイトとして設定し、このクラスタに接続されているデバイスに仮想 IP アド レスの変更を自動的に伝達するには、[Yes] をクリックします。これは、クラスタに現在設定さ

れている仮想 IP アドレスを昇格させ、それらをディザスタリカバリシステムのグローバル仮想 IP アドレスとして割り当てることによって実現します。多数のデバイスが接続されているクラ スタでディザスタリカバリを有効にする場合は、このオプションを選択することをお勧めしま す。このオプションを選択しない場合、新しいディザスタリカバリ仮想 IP アドレスと通信する ようにこれらのデバイスを再設定する必要があります。このオプションを選択する場合は、次 の手順を実行します。

- **1.** [New main site enterprise VIP] フィールドに、サイトのエンタープライズ ネットワークの新し い仮想 IP アドレスを入力します。これにより、昇格するアドレスが置き換えられます。こ のアドレスがまだ使用されていない一意のアドレスであり、以前の仮想 IP アドレスと同じ サブネットにあることを確認します。
- **2.**  $(\forall \forall \forall \exists \vee)$  [Turn the cluster management VIP, <IP-address>, to the disaster recovery management VIP] チェックボックスをオンにします。
- **3.** (オプション)[New main site management VIP] フィールドに、サイトの管理ネットワークの 新しい仮想IPアドレスを入力します。これにより、昇格するアドレスが置き換えられます。 このアドレスがまだ使用されていない一意のアドレスであり、以前の仮想 IP アドレスと同 じサブネットにあることを確認します。
- 仮想 IP アドレスの変更を接続デバイスに伝達せず、クラスタをメインサイトとして設定するに は、[No] をクリックします。まだどのデバイスにも接続されていない、または少数のデバイス にのみ接続されている新しいクラスタには、このオプションをお勧めします。このオプション を選択する場合は、ステップ 2f に進みます。
- c) [Action] 領域で、[Promote] をクリックします。

[Disaster Recovery VIP Promotion] ダイアログが開きます。

d) [Continue] をクリックします。

Cisco DNA Center は、入力した仮想 IP アドレスを検証します。

- e) [Details] 領域に検証ステータスが表示されます。
	- 入力したアドレスのいずれかが無効である場合(アドレスが置換するアドレスと同じサブネッ トに存在しない可能性があります)、必要な修正を行い、ステップ 2c を繰り返します。
	- 入力したアドレスが正常に検証されると、ディザスタリカバリシステム用に設定されるすべて の仮想 IP アドレスが [Details] 領域に表示されます。次のステップに進みます。
- f) 次の情報を [Site VIP/IPs] 領域に入力します。
	- [MainSite VIP]:アクティブサイトのクラスタノードとエンタープライズ ネットワークの間のト ラフィックを管理する仮想 IP アドレス。Cisco DNA Center では、このフィールドはシステムの 情報に基づいて入力されます。
	- [Recovery Site VIP]:リカバリサイトのクラスタノードとエンタープライズ ネットワークの間の トラフィックを管理するエンタープライズ仮想 IP アドレス。
- [Witness Site IP]:監視サイトの仮想マシンとエンタープライズ ネットワークの間のトラフィッ クを管理する IP アドレス。
- 入力したアドレスが現在到達可能であることを確認します。到達できない場合、システ ムのサイトの登録は失敗します。 重要
- 手順 2f および 2j の間の任意の時点で、[Reset] をクリックして、入力したすべての設定を クリアできます。その後、メインサイトを登録する前に、手順 2f を繰り返して正しい設 定を入力する必要があります。 (注)
- g) [Route advertisement] 領域で、次のいずれかのオプションボタンをクリックします。
	- [Border GatewayProtocol(BGP)]:このオプションは、ほとんどのディザスタリカバリシステムで 推奨されており、デフォルトで選択されています。BGP ルートアドバタイズメントにより、シ ステムの現在アクティブなサイトに確実にアクセスすることができます。これはフェールオー バーの発生後に重要になります。
	- [Disaster recovery VIPs without route advertisement]:ルートが BGP を使用してアドバタイズされな いシステムの仮想 IP アドレスを設定する場合は、このオプションを選択します。このオプショ ンは、メインサイトとリカバリサイトの両方が、システムのグローバル仮想 IP アドレスが存在 するサブネットにアクセスできるデータセンターに適しています。
	- [No disaster recovery VIPs]:このオプションを選択すると、サイトに設定された仮想 IP アドレス が、そのサイトに属するデバイスで自動的に設定されます。フェールオーバーが発生するたび に、これらの仮想 IP アドレスがデバイスで再設定されます。手順 2k に進みます。
- h) 前の手順で最初の 2 つのオプションボタンのいずれかをクリックした場合は、[Enterprise VIP for Disaster Recovery] フィールドに値を入力します。

このフローティング仮想 IP アドレスを設定しておくと、ネットワークのアクティブサイトとして現 在動作しているサイトに自動的に切り替えて運用されます。このアドレスは、ディザスタリカバリ システムとエンタープライズ ネットワークの間のトラフィックを管理します。

- [Border Gateway Protocol (BGP)] オプションボタンをクリックし、管理仮想 IP アドレ スを設定しない場合は、手順 2j に進みます。 (注)
	- [Disaster recovery VIPs without route advertisement] をクリックし、管理仮想 IP アドレ スを設定しない場合は、手順 2k に進みます。
- i) (任意) [Management VIP for Disaster Recovery] フィールドに値を入力します。

このフローティング仮想 IP アドレスを設定しておくと、ネットワークのアクティブサイトとして現 在動作しているサイトに自動的に切り替えて運用されます。このアドレスは、ディザスタリカバリ システムと管理ネットワークの間のトラフィックを管理します。

j) [Border Gateway Protocol (BGP)] オプションボタンをクリックした場合は、ルートアドバタイズメン トを有効にするために必要な情報を入力します。

- [Border Gateway Protocol Type] 領域で、BGP ピアが相互に外部([Exterior BGP(eBGP)])セッショ ンを確立するか、内部([Interior BGP (iBGP)])セッションを確立するかを指定します。
- [Main Site Router Settings for Enterprise Network] 領域および [Recovery Site Router Settings for Enterprise Network] 領域に、ディザスタリカバリシステムのメインサイトとリカバリサイトに設定されて いるエンタープライズ仮想 IP アドレスのアドバタイズのために Cisco DNA Center が使用するリ モートルータの IP アドレスを入力します。また、ルータのリモートおよびローカル AS 番号も 入力します。

次の点に注意してください。

- 追加のリモートルータを設定する場合は、[Add](+)アイコンをクリックします。サイトご とに最大 2 台のルータを設定できます。
- AS 番号を入力する場合は、1 〜 4,294,967,295 の範囲内の 32 ビットの符号なし数であるこ とを確認します。
- [iBGP] オプションを選択すると、Cisco DNA Center はローカル AS 番号をリモート AS 番号 として入力した値に自動的に設定します。
- •前の手順で管理仮想 IP アドレスを設定した場合は、[Main Site Router Settings for Management Network] 領域および [RecoverySite RouterSettings for Management Network] 領域も表示されま す。Cisco DNA Center でこの仮想 IP アドレスのアドバタイズに使用されるリモートルータ に関する適切な情報を入力します。
- k) [Action] 領域で、[Register] をクリックします。 [Disaster Recovery Registration] ダイアログが開きます。
- l) [Continue] をクリックします。

リカバリサイトおよび監視サイトをメインサイトに登録するために必要なトークンが生成されます。

ステップ **3** [Details] 領域で、[Copy Token] をクリックします。

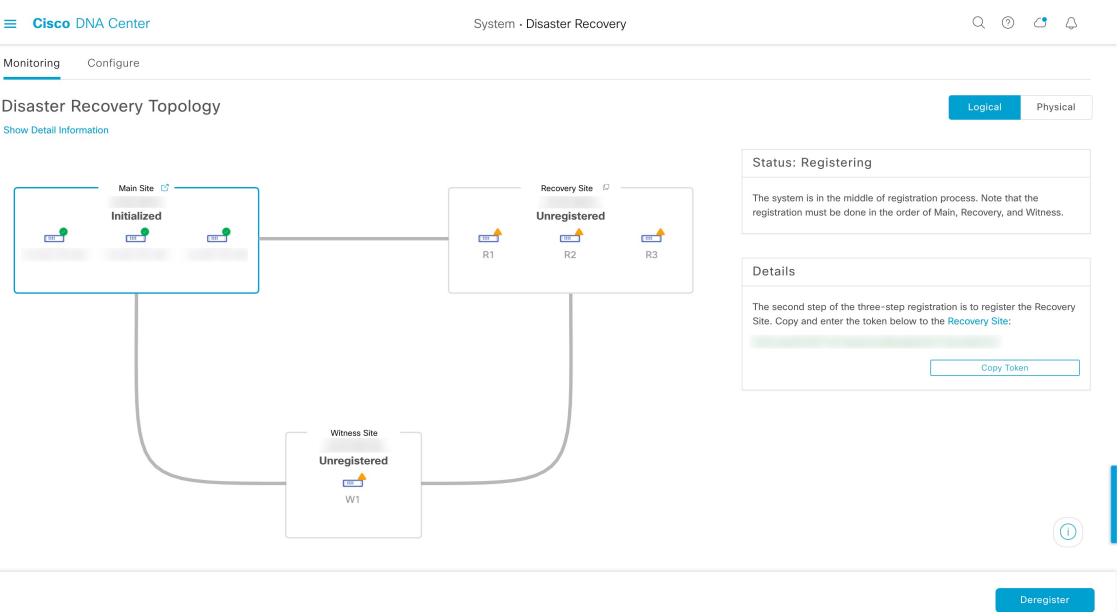

- ステップ **4** リカバリサイトを登録します。
	- 手順 4d の前の任意の時点で、[Reset] をクリックして、入力したすべての設定をクリアできま す。リカバリサイトを登録する前に、手順 4 を繰り返して正しい設定を入力する必要がありま す。 (注)
	- a) [Details] 領域で [RecoverySite] リンクを右クリックします。新しいブラウザタブでページが開きます。
	- b) 必要に応じて、適切なユーザー名とパスワードを入力してリカバリサイトにログインします。

[Disaster Recovery] ページに、[Recovery Site] オプションボタンがすでに選択された状態で [Configure] タブが開きます。

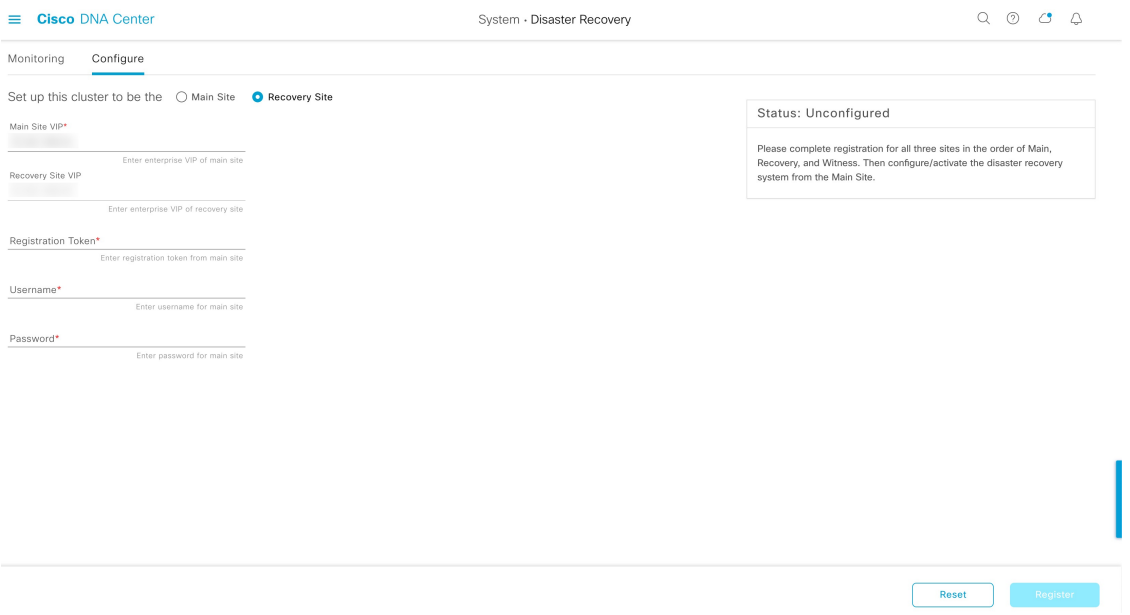

- c) 次の情報を入力します。
	- [MainSite VIP]:アクティブサイトのクラスタノードとエンタープライズネットワークの間のトラ フィックを管理する仮想 IP アドレス。
	- [Recovery Site VIP]:リカバリサイトのクラスタノードとエンタープライズ ネットワークの間のト ラフィックを管理する仮想 IP アドレス。Cisco DNA Center では、このフィールドはシステムの情 報に基づいて入力されます。
	- 手順 2 で生成した登録トークン。
	- アクティブサイトのネットワーク管理者ユーザーに対して設定されたユーザー名とパスワード。
- d) [Action] 領域で、[Register] をクリックします。

[Disaster Recovery Registration] ダイアログが開きます。

e) [Continue] をクリックします。

メインサイトとリカバリサイトの接続が確立されると、トポロジでステータスが更新されます。

#### ステップ **5** 監視サイトを登録します。

a) メインサイトのブラウザタブに戻ります。

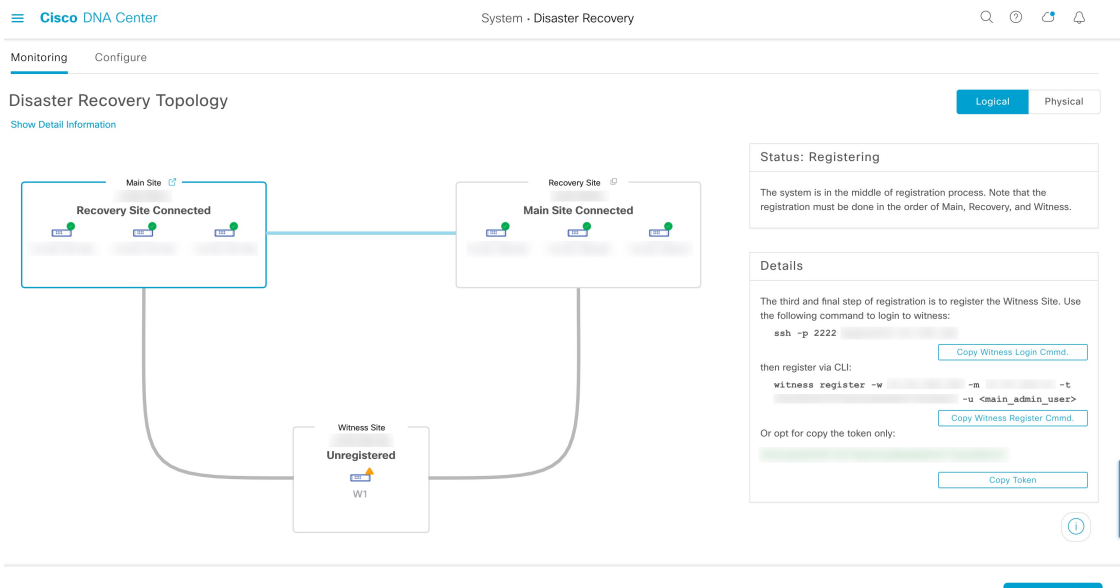

- b) [Details] 領域で、[Copy Witness Login Cmmd] をクリックします。
- c) 監視サイトへの SSH コンソールを開き、コピーしたコマンドを貼り付けてログインします。
- d) 要求された場合は、デフォルトのユーザー(maglev)のパスワードを入力します。
- e) [Details] 領域に戻り、[Copy Witness Register Cmmd] をクリックします。
- f) SSH コンソールで、コピーしたコマンドを貼り付けます。
- g) <main\_admin\_user>をネットワーク管理者ユーザーのユーザー名に置換してコマンドを実行します。
- h) 要求された場合は、ネットワーク管理者ユーザーのパスワードを入力します。

ステップ **6** メインサイト、リカバリサイト、および監視サイトが正常に登録されていることを確認します。

a) メインサイトのブラウザタブに戻り、[Monitoring] をクリックしてディザスタリカバリの [Monitoring] タブを表示します。

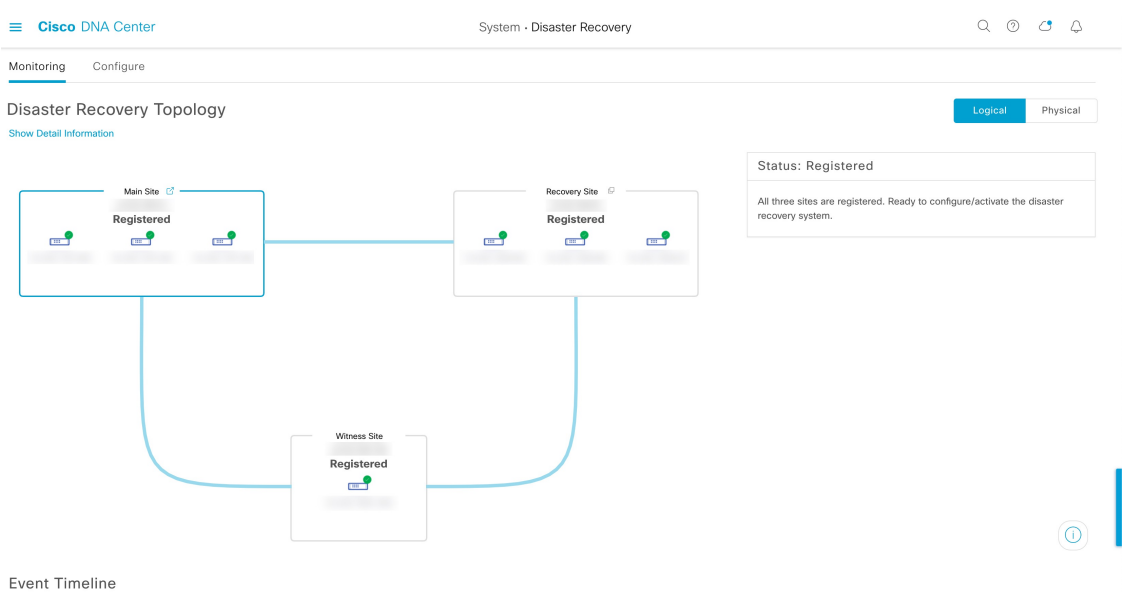

- b) [Logical Topology] 領域で、3 つのサイトが表示され、ステータスが [Registered] であることを確認しま す。
- c) [Event Timeline] 領域で、各サイトの登録がイベントとしてリストされ、各タスクが正常に完了したこ とを確認します。

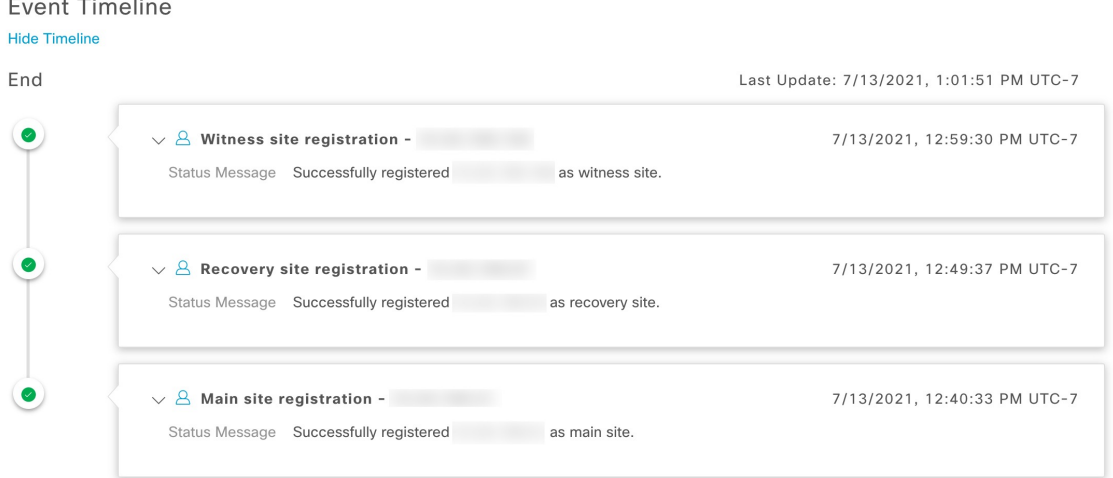

ステップ7 [Actions] 領域で [Activate] をクリックします。

リカバリサイトに現在存在するすべてのデータが消去されることを示すダイアログが表示されます。

ステップ **8** ディザスタリカバリシステムの設定とメインサイトのデータのリカバリサイトへの複製を開始するには、 [Continue] をクリックします。

アクティブ化プロセスは、完了までに時間がかかる場合があります。進捗状況をモニターする には、イベントのタイムラインを表示します。 (注)

ステップ **9** Cisco DNA Center で必要なタスクが完了したら、システムが動作していることを確認します。

**1.** トポロジを表示し、それぞれのサイトのステータスが次のように表示されていることを確認します。

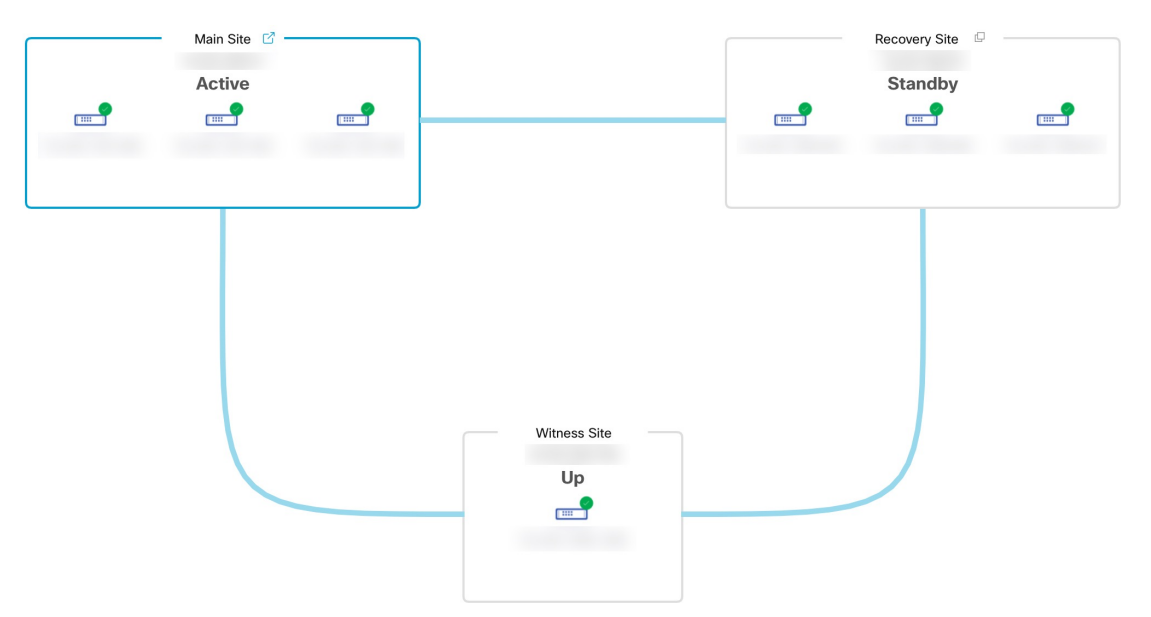

**2.** イベントのタイムラインを表示し、[Activate Disaster Recovery System] タスクが正常に完了したことを 確認します。

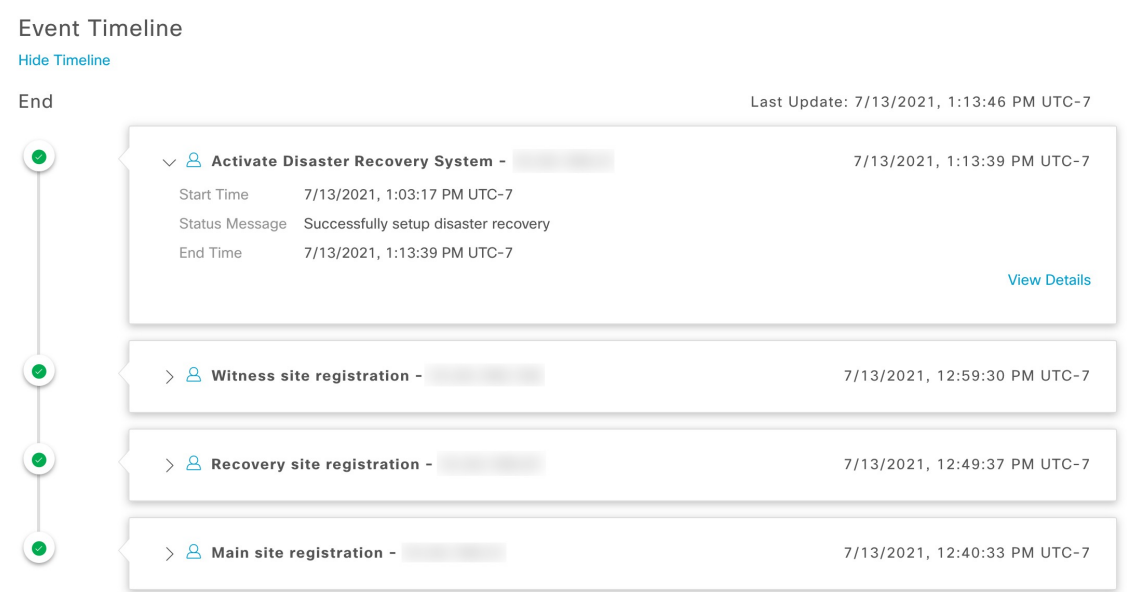

**3.** メインサイトから ping を実行して、サイトに到達できることを確認します。

### 現在の監視サイトの置換

現在の監視サイトをアップグレードまたは置換する必要がある場合は、次の手順を実行しま す。

- ステップ **1** 現在の監視サイトにログインします。
	- a) 監視サイトの SSH コンソールを開き、**ssh -p 2222 maglev@***witness-site's-IP-address* コマンドを実行しま す。
	- b) デフォルトのユーザー (maglev) のパスワードを入力します。
	- 次の手順に進む前に、監視サイトの IP アドレスをメモしておきます。監視サイトをアップグ レードした後、同じアドレスを設定する必要があります。設定しない場合、監視サイトは期待 どおりには機能しません。 (注)
- ステップ **2 witness reset** コマンドを実行します。
- ステップ **3** 現在の監視サイトの仮想マシンを削除します。
- ステップ **4** 監視サイトのインストール (13 ページ)の説明に従って、新しい監視サイトの仮想マシンをインストー ルします。
- ステップ **5** 新しい監視サイトにログインします。
	- a) 監視サイトの SSH コンソールを開き、**ssh -p 2222 maglev@***witness-site's-IP-address* コマンドを実行しま す。
	- b) デフォルトのユーザー (maglev) のパスワードを入力します。
- ステップ **6 witness reconnect -w** *witness-site's-IP-address* **-m** *system's-virtual-IP-address* **-u** *admin-username* コマンドを実 行します。

次の点に注意してください。

- メインサイトの現在のディザスタリカバリ ステータスに関係なく、監視サイトを再接続するときは、 メインサイトのエンタープライズ VIP を使用します。
- このコマンドの実行後に監視サイトが動作していることを確認するには、次の手順を実行します。
- **1.** ディザスタリカバリトポロジから、[Show Detail Information] リンクをクリックして、[Disaster Recovery System] スライドインペインを開きます。
- **2.** [Witness Site] セクションで、監視サイトと設定済みの IPSec リンクのステータスが [Up] であるこ とを確認します。
- このコマンドで使用可能なすべてのオプションを表示するには、**witness reconnect--help**コマンドを実 行します。

### システムの登録解除

ディザスタリカバリシステムがアクティブ化された後、特定のサイトについて入力した設定の 更新が必要になることがあります。この状況が発生した場合は、次の手順を実行します。この 手順を実行すると、システム内のすべてのサイトについての現在の設定がクリアされることに 注意してください。

- ステップ **1** [Action] 領域で、[Pause] をクリックしてシステムの運用を一時停止します。 詳細については、「システムの一時停止 (37 ページ)」を参照してください。
- ステップ **2** [Action] 領域で、[Deregister] をクリックします。

Cisco DNA Center で以前にシステムのサイトについて設定した内容がすべて削除されます。

ステップ **3** 適切な設定を入力してサイトを再登録し、システムを再度アクティブ化するには、ディザスタリカバリの 設定 (16 ページ)で説明されているタスクを実行します。

### イベントタイムラインのモニターリング

イベントのタイムラインから、現在実行されているディザスタリカバリタスクの進捗状況を追 跡し、それらのタスクが完了したときに確認できます。タイムラインを表示するには、次の手 順を実行します。

**1.** Cisco DNA Center GUI で [Menu] アイコン (三) をクリックして選択します[System] > **[Disaster Recovery]** の順に選択して [Disaster Recovery] ページを開きます。

デフォルトでは、[Monitoring] タブが選択されています。

**2.** ページの下部までスクロールします。

システムに対する進行中のタスクと完了したタスクが、最新のタスク(完了時のタイムスタン プに基づく)から順番に降順で表示されます。Cisco DNA Center では、それぞれのタスクにつ いて、システム(=)またはユーザー( 2)のどちらによって開始されたかが示されます。

**Event Timeline** 

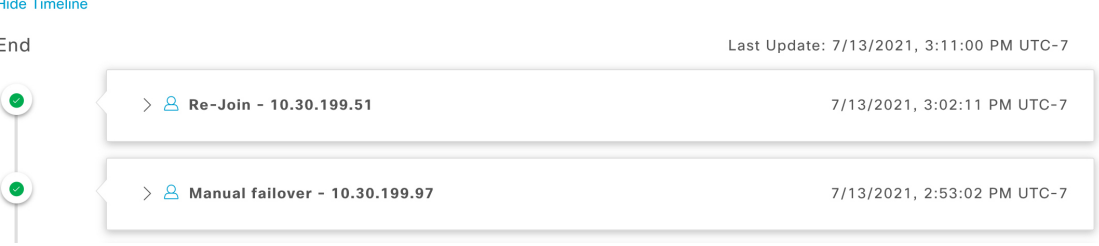

たとえば、システムの一時停止後の復元についてモニターするとします。この場合、復元プロ セスの各タスクが開始されたときと完了したときに、Cisco DNA Center でイベントのタイムラ インが更新されます。特定のタスクにおける処理の概要を表示するには、[>] をクリックしま す。

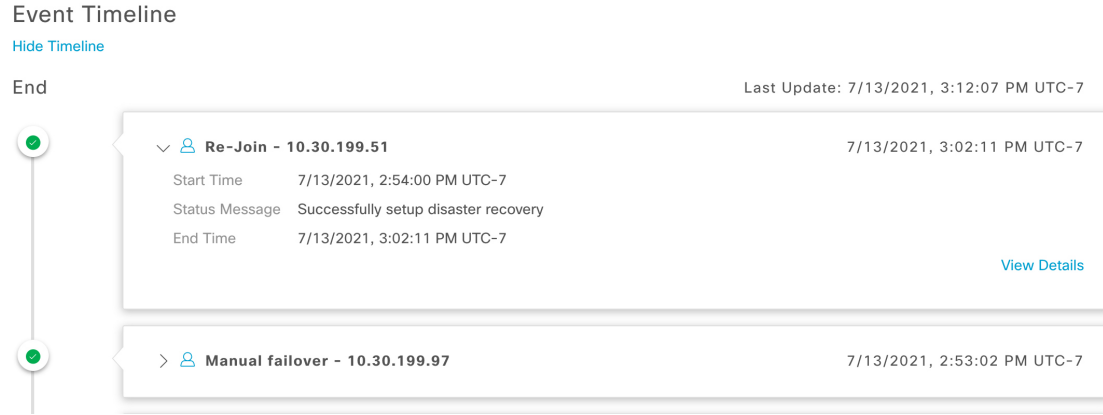

タスクに対して[ViewDetails]リンクが表示されている場合は、そのリンクをクリックすると、 完了した関連するサブタスクのリストが表示されます。

**Event Timeline** 

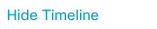

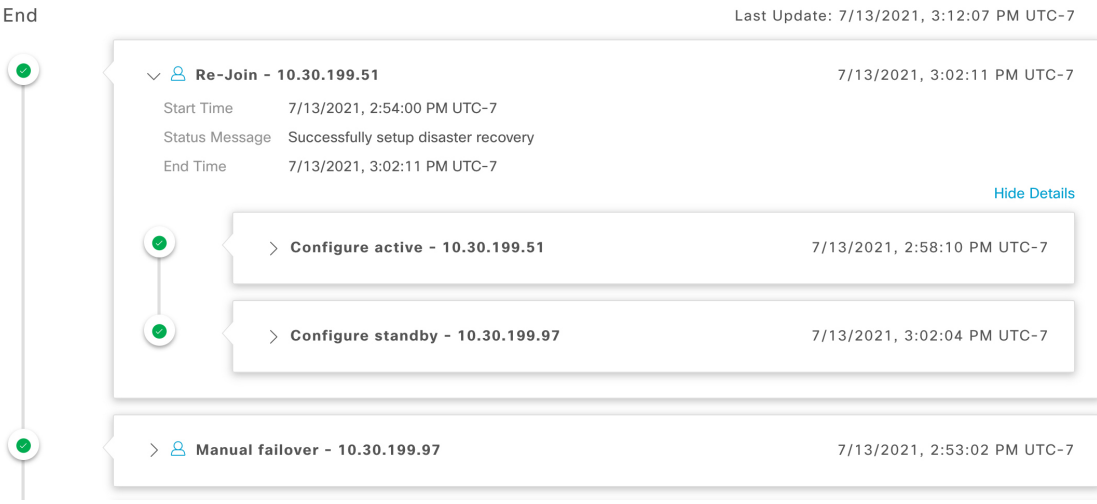

タスクと同様に、[>] をクリックして特定のサブタスクの概要情報を表示できます。

**Fvent Timeline** 

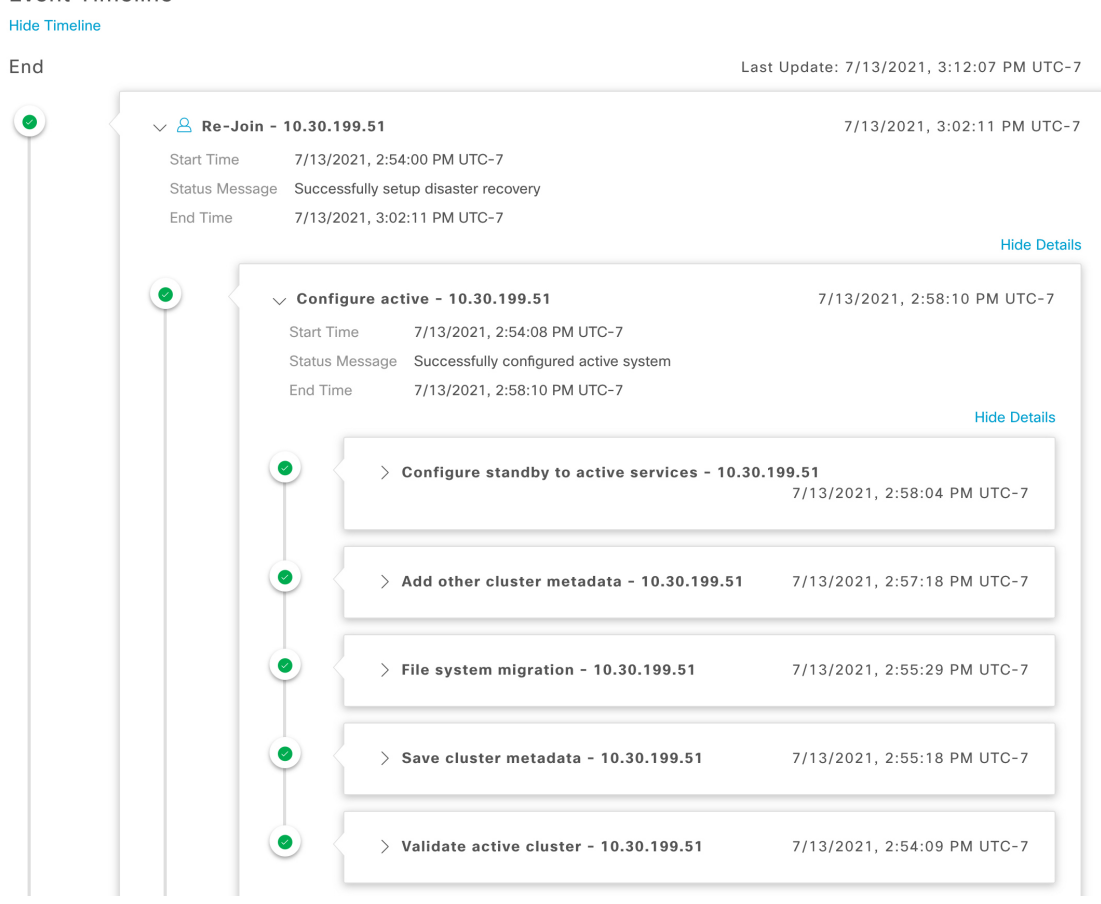

イベントタイムラインのモニタリング中に発生する可能性のある問題とその解決方法について は、ディザスタリカバリシステムのトラブルシューティング (45 ページ)を参照してくださ い。

## システムおよびサイトの状態

ディザスタリカバリ GUI の [Status] 領域には、システムの現在の状態が表示されます。次の表 で、トポロジに表示されるシステムの個々のサイトの状態を説明します。

表 **<sup>1</sup> :** アクティブサイトの状態

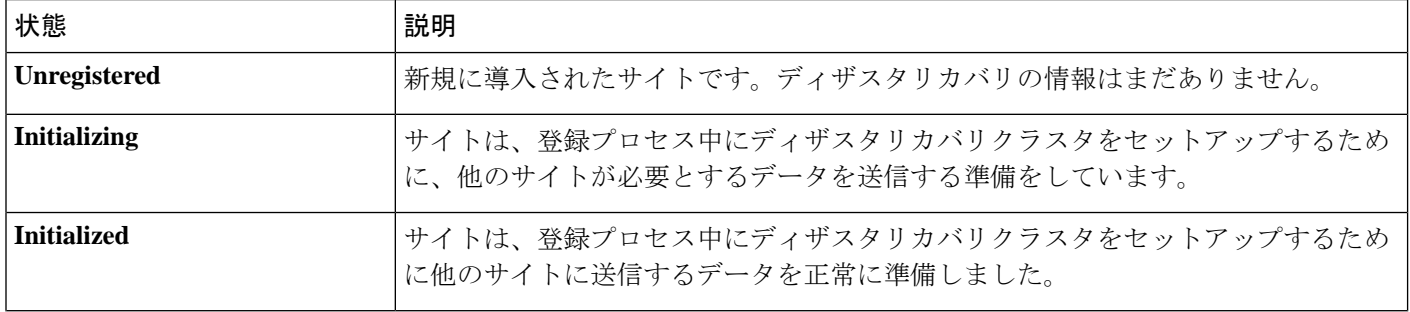

 $\mathbf I$ 

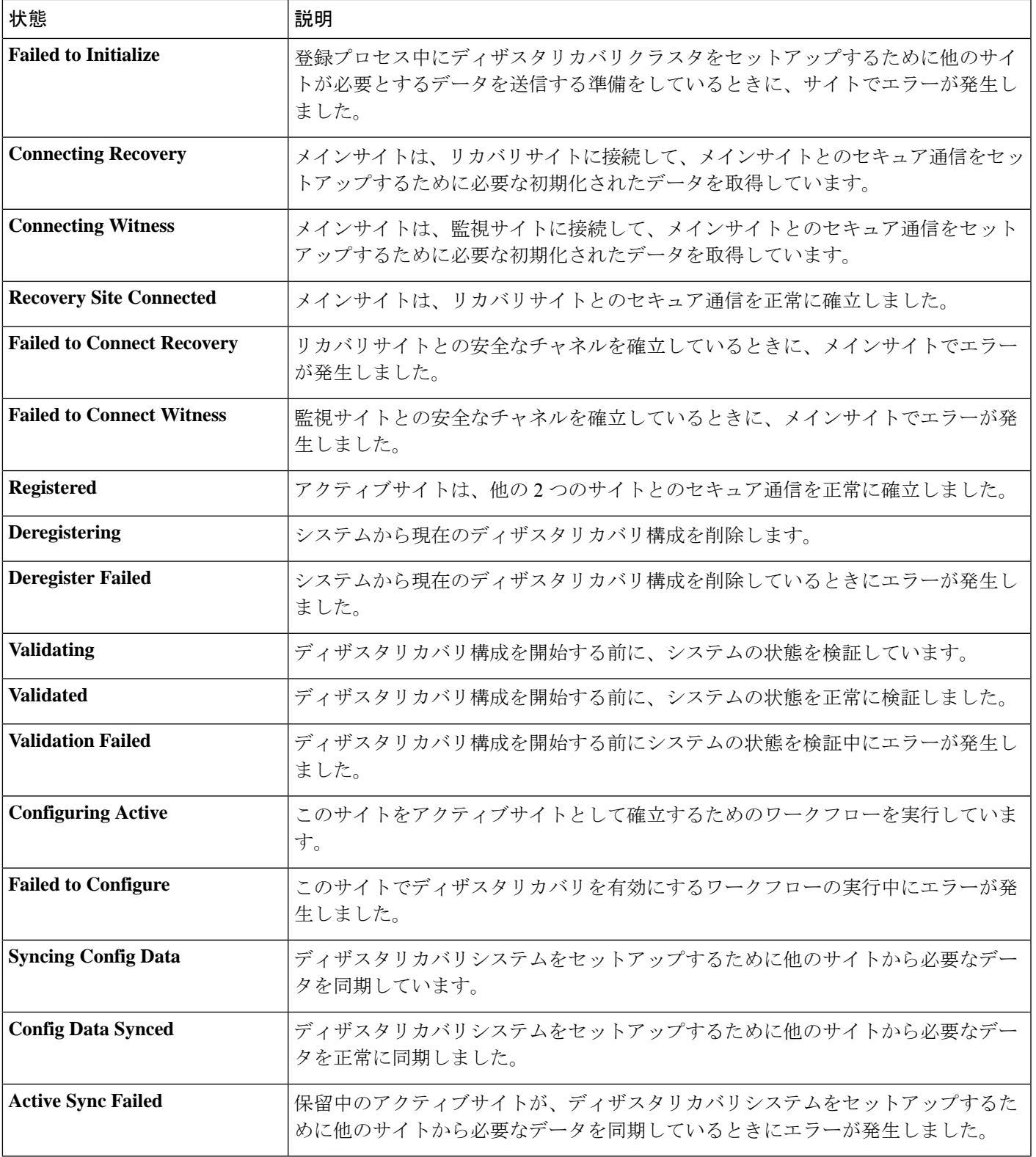

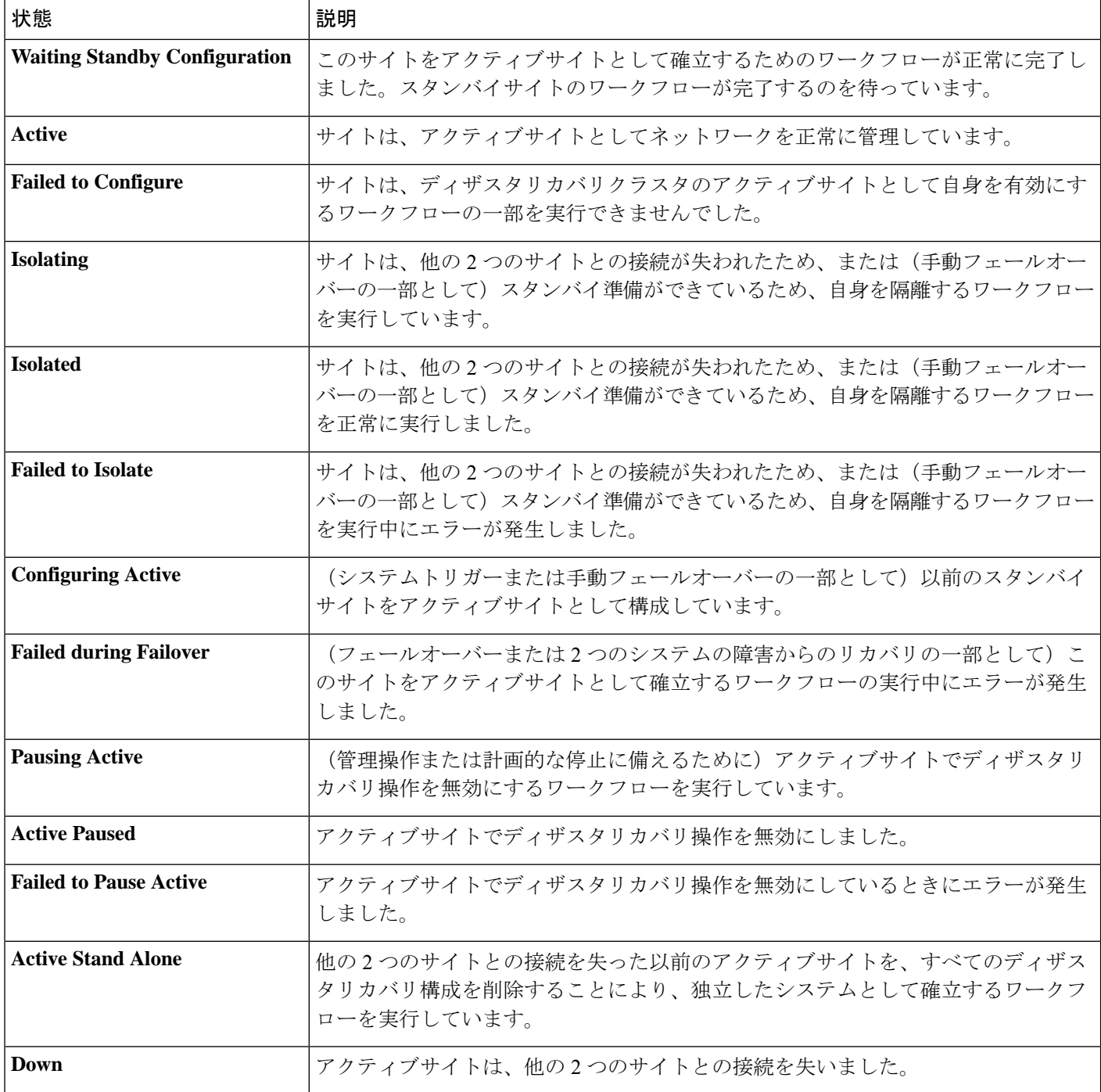

#### 表 **2 :** スタンバイサイトの状態

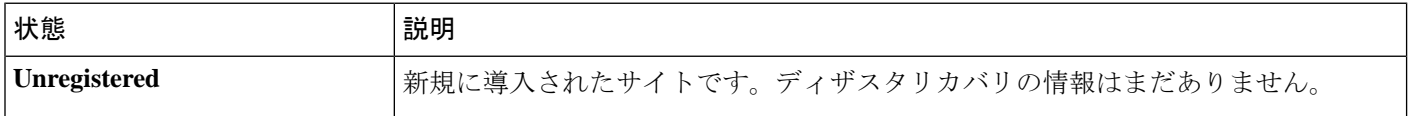

I

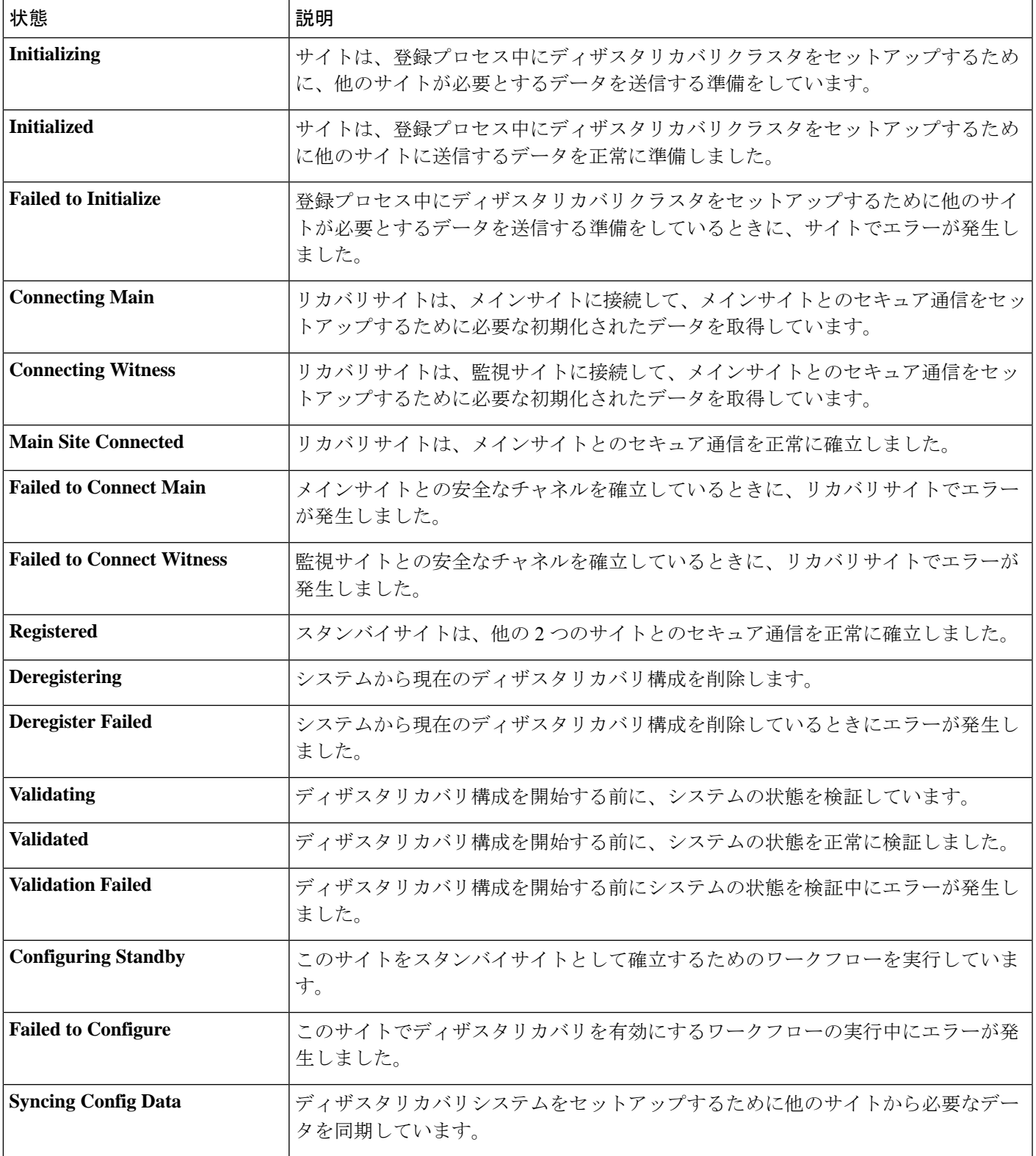

 $\overline{\phantom{a}}$ 

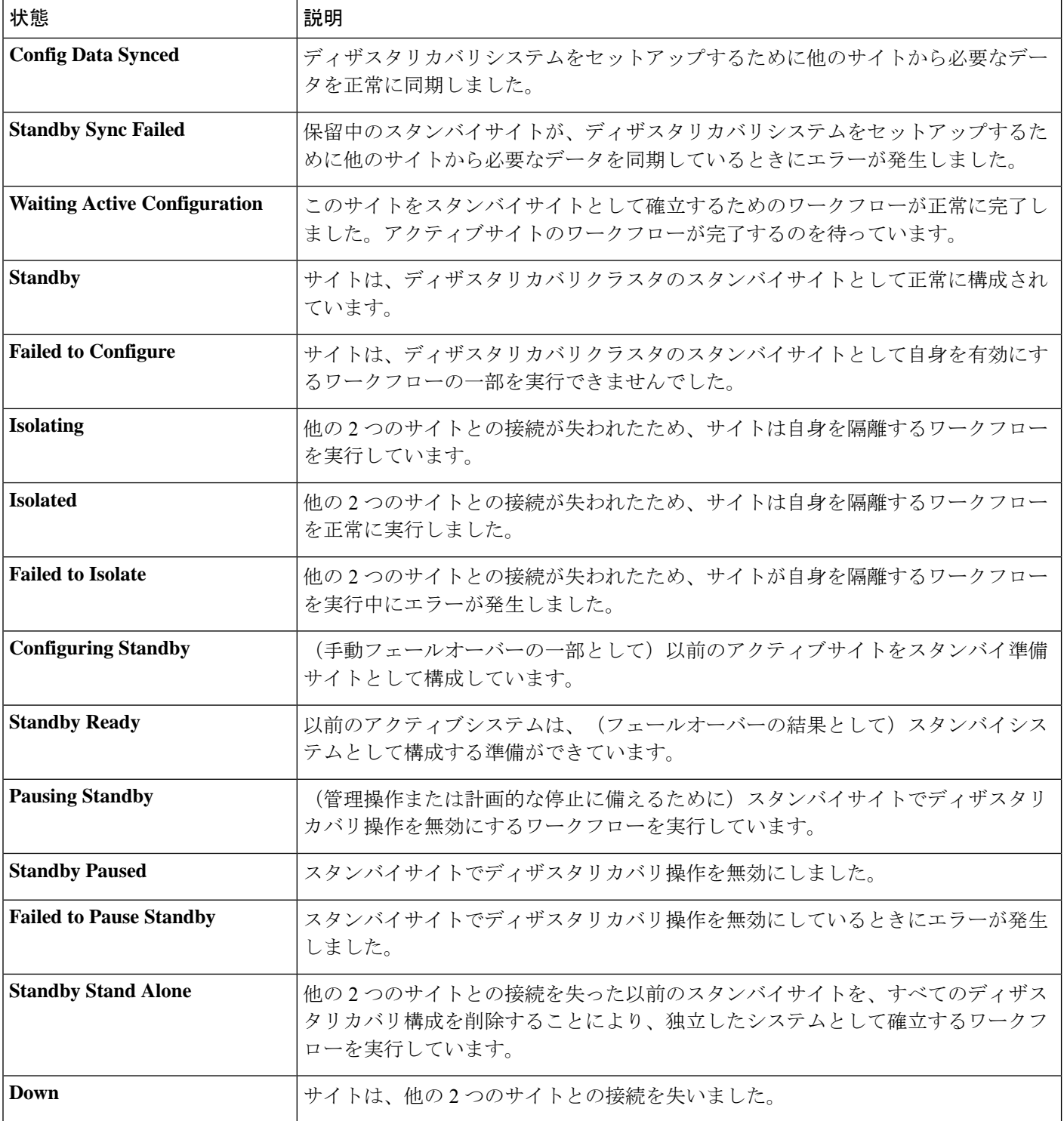

#### 表 **3 :** 監視サイトの状態

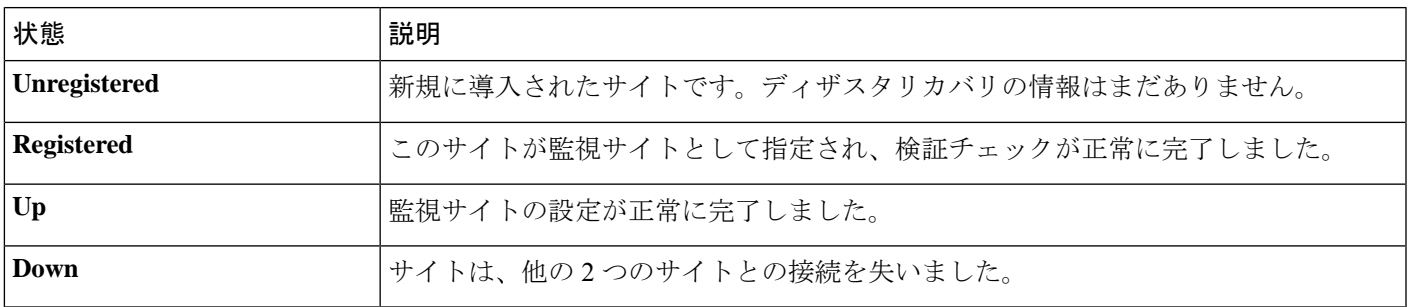

# ディザスタリカバリシステムのアップグレード

このシナリオでは、アプライアンスに最初にインストールされたCisco DNA Centerのバージョ ンは 2.1.x 以前でしたが、これを 2.2.3 にアップグレードします。また、これらのアプライアン スではディザスタリカバリが有効であり、動作可能です。アップグレードを完了するには、次 の手順を実行します。

- ステップ **1** システムの一時停止 (37 ページ)。
- ステップ **2** メインサイトとリカバリサイトのアプライアンスをバージョン2.2.3にアップグレードします。『*[CiscoDNA](https://www.cisco.com/c/en/us/support/cloud-systems-management/dna-center/products-installation-guides-list.html) Center [Upgrade](https://www.cisco.com/c/en/us/support/cloud-systems-management/dna-center/products-installation-guides-list.html) Guide*』の「Upgrade to Cisco DNA Center 2.2.3.0」の章を参照してください。
- ステップ **3** 現在の監視サイトの置換 (25 ページ)。
- ステップ **4** システムへの再参加 (39 ページ)。

## フェールオーバー:概要

フェールオーバーが実行されると、ディザスタリカバリシステムのスタンバイサイトがそれま でのアクティブサイトの役割を引き継ぎ、新しいアクティブサイトになります。Cisco DNA Center では、次の 2 種類のフェールオーバーをサポートしています。

- システムトリガー:ハードウェアの不具合やネットワークの停止などの問題によってシス テムのアクティブサイトがオフラインになると実行されます。Cisco DNA Center では、ア クティブサイトが残りのエンタープライズネットワーク(およびスタンバイサイトと監視 サイト)と7分間通信できなかったことを認識すると、スタンバイサイトがその役割を引 き受けるために必要なタスクを完了するため、中断することなくネットワーク動作を継続 できます。
- 手動:ネットワーク管理者であるユーザーがシステムのアクティブサイトとスタンバイサ イトの現在の役割を入れ替えるように Cisco DNA Center に指示することで実行されます。 通常は、サイトのアプライアンスにインストールされている Cisco DNA Center ソフトウェ アの更新前やサイトの定期メンテナンスの実行前に行います。

いずれかの種類のフェールオーバーの実行後、前のアクティブサイトがオンラインに戻ると、 ディザスタリカバリシステムは自動的に[StandbyReady]状態に移行します。このサイトを新し いスタンバイサイトとして確立するには、[Monitoring]タブの[Action]領域で[Rejoin]をクリッ クします。

### 手動フェールオーバーの開始

手動でフェールオーバーを開始する場合は、Cisco DNA Center でディザスタリカバリシステム のメインサイトとリカバリサイトに現在割り当てられているロールを入れ替えます。これは、 現在のアクティブサイトで問題が発生していることが判明し、スタンバイサイトを新しいアク ティブサイトとしてプロアクティブに指定する場合に便利です。手動フェールオーバーを開始 するには、次の手順を実行します。

(注)

手動フェールオーバーは、監視サイトから開始することはできません。これは、現在アクティ ブなサイトからのみ実行できます。

ステップ **1** Cisco DNA Center GUI で [Menu] アイコン( )をクリックして選択します**[System]** > **[Disaster Recovery]** の順に選択して [Disaster Recovery] ページを開きます。

> デフォルトでは、[Monitoring]タブが選択され、ディザスタリカバリシステムのトポロジが表示されます。 次の例では、ユーザーは現在のアクティブサイトにログインしています。

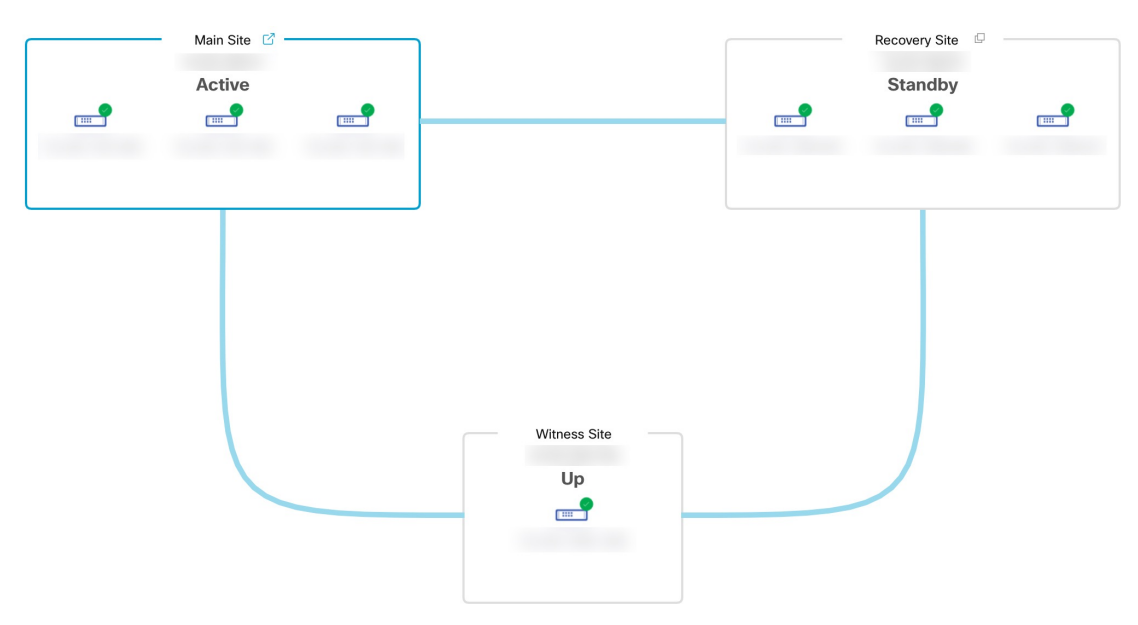

ステップ **2** [Action] 領域で、[Manual Failover] をクリックします。

スタンバイサイトのロールを [Active] に切り替えることを示す [Disaster Recovery Manual Failover] ダイアロ グが表示されます。

ステップ **3** [Continue] をクリックして進みます。

ページの右下隅に、フェールオーバープロセスが開始されたことを示すメッセージが表示されます。これ までアクティブサイトとして機能していたサイトは、システムから切り離されて [Standby Ready] 状態にな ります。

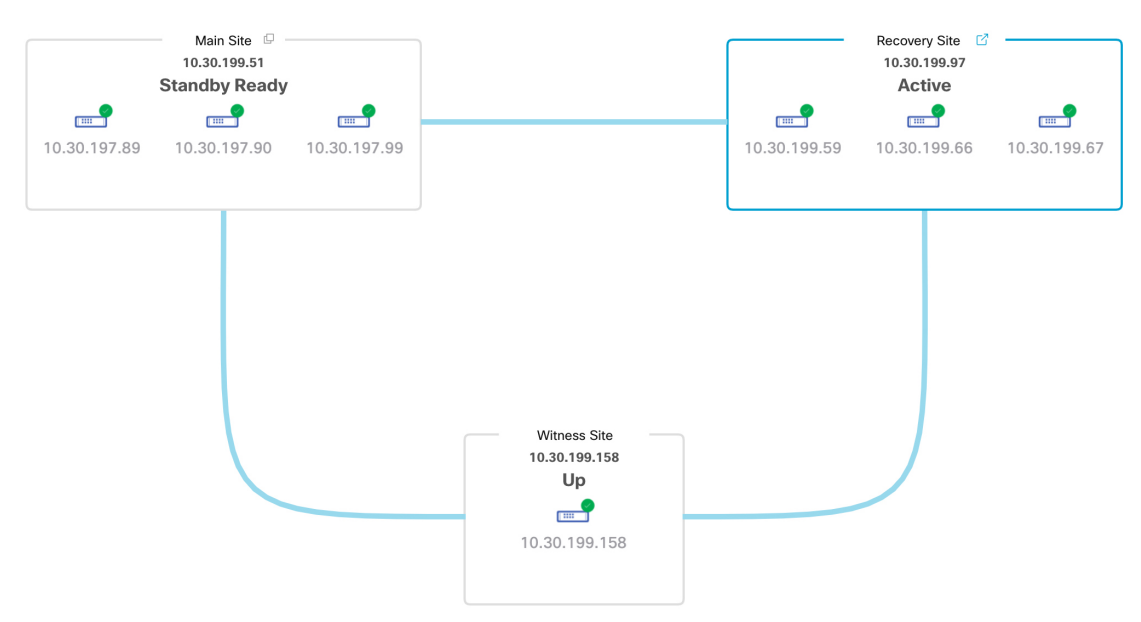

この時点で、メインサイトとリカバリサイトの接続が解除され、データの複製は行われなくなります。前 のアクティブサイトに問題がある場合は、この間にそれらの問題を解決します。

前のアクティブサイトをディザスタリカバリシステムに再度追加するまで、次のフェールオーバー(シス テムによるフェールオーバーとユーザーによるフェールオーバーの両方)を開始することはできません。

ステップ **4** メインサイトとリカバリサイトを再接続し、ディザスタリカバリシステムを再設定します。

- **1.** リカバリサイトにログインします。
- **2.** [Action] 領域で、[Rejoin] をクリックします。

スタンバイサイトのデータが消去されることを示すダイアログが表示されます。

ステップ **5** [Continue] をクリックして次に進み、データの複製を再開します。

CiscoDNACenterで関連するワークフローが完了すれば、手動フェールオーバーは完了です。現在アクティ ブサイトとして機能していたメインサイトがスタンバイサイトになります。

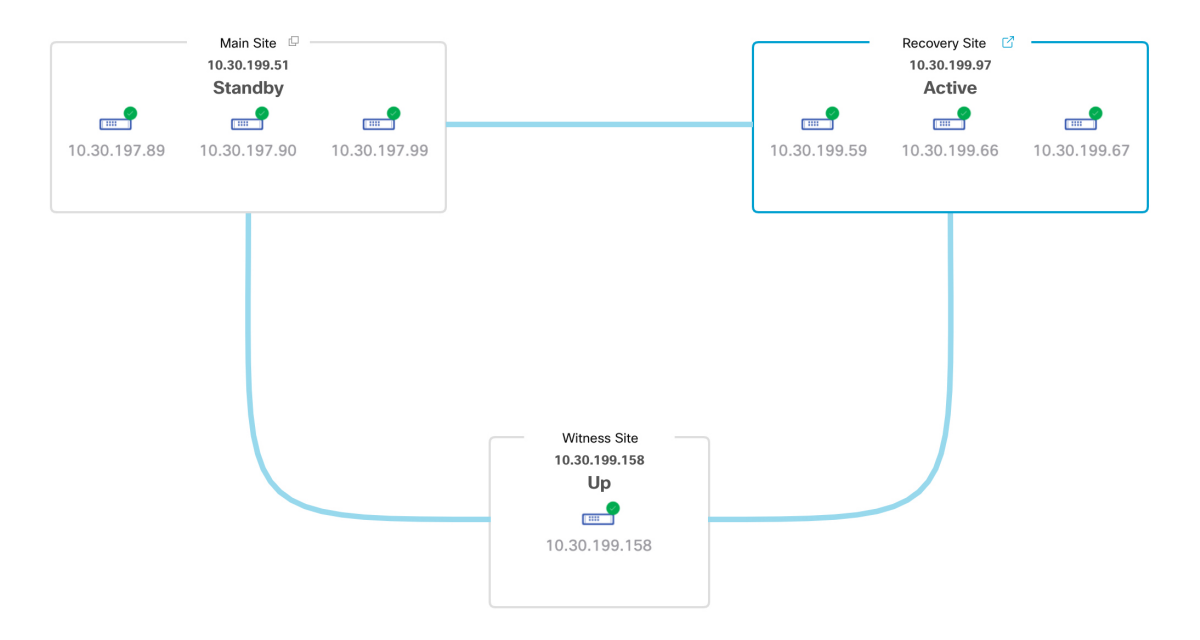

- ステップ **6** ディザスタリカバリシステムが稼働状態に戻ったことを確認します。
	- **1.** [Monitoring] タブの右上に表示されたステータスが [Up and Running] になっていることを確認します。
	- **2.** イベントのタイムラインで、[Rejoin] タスクが正常に完了したことを確認します。

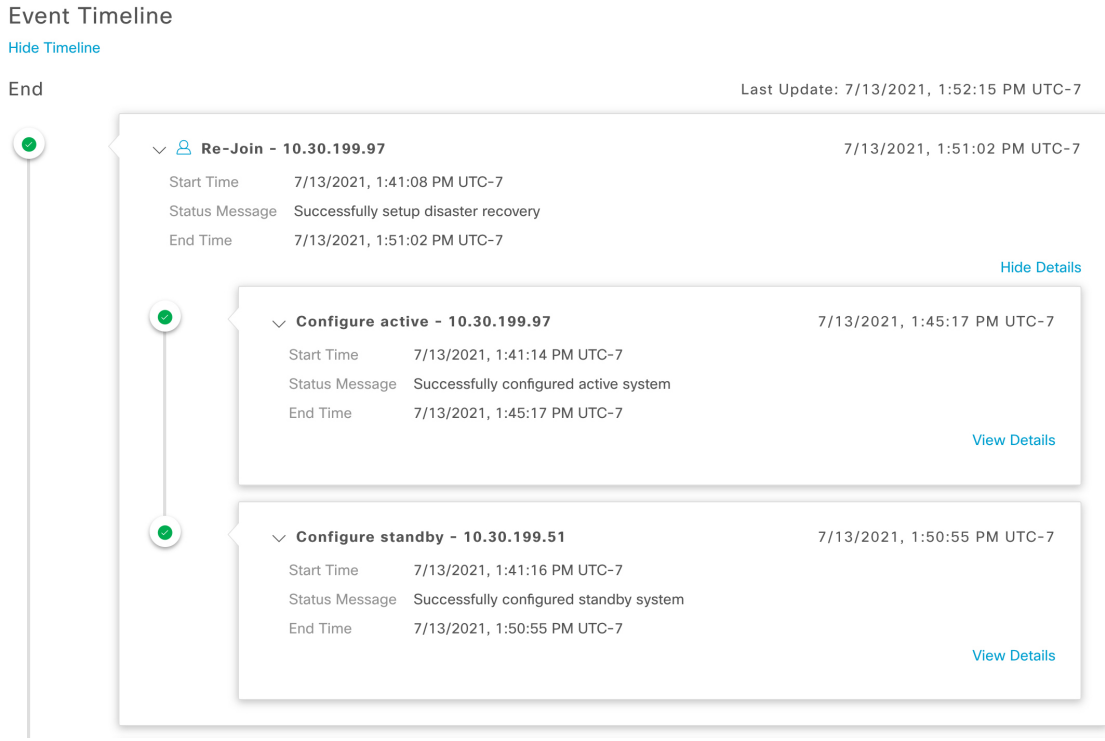

## ディザスタリカバリシステムの一時停止

メインサイトとリカバリサイトを一時停止することで、ディザスタリカバリシステムが実質的 に停止します。サイト間の接続が解除され、各サイトがスタンドアロンクラスタとして機能す るようになります。長期間にわたってシステムを停止する場合は、システムを一時停止して、 アクティブサイトからスタンバイサイトへのデータの複製を一時的に無効にする必要がありま す。また、ディザスタリカバリシステムを一時停止して、次のいずれかを実行します。

- クラスタのアップグレードや追加パッケージのインストールなどの管理タスクを完了する
- システムまたはディザスタリカバリ証明書を置き換える
- メイン、リカバリ、または監視サイトクラスタでメンテナンスを実行する
- 計画的なネットワーク停止または停電に備える

### システムの一時停止

システムコンポーネントのメンテナンスを実施する前などにディザスタリカバリシステムを一 時的に停止するには、次の手順を実行します。

**ステップ1 Cisco DNA Center GUI で [Menu] アイコン ( = ) をクリックして選択します [System] > [Disaster Recovery]** の順に選択して [Disaster Recovery] ページを開きます。

デフォルトでは、[Monitoring]タブが選択され、ディザスタリカバリシステムのトポロジが表示されます。

- ステップ **2** [Action] 領域で、[Pause] をクリックします。
- ステップ **3** 表示されたダイアログで、[Continue] をクリックして次に進みます。

ページの右下隅に、システムを一時停止するプロセスが開始されたことを示すメッセージが表示されます。 システムを一時停止するために、Cisco DNA Center でデータとサービスの複製が無効化されます。また、 リカバリサイト側の停止していたサービスが再開されます。このプロセスの実行中は、トポロジにおいて、 メインサイトとリカバリサイトのステータスが [Pausing] に設定されます。

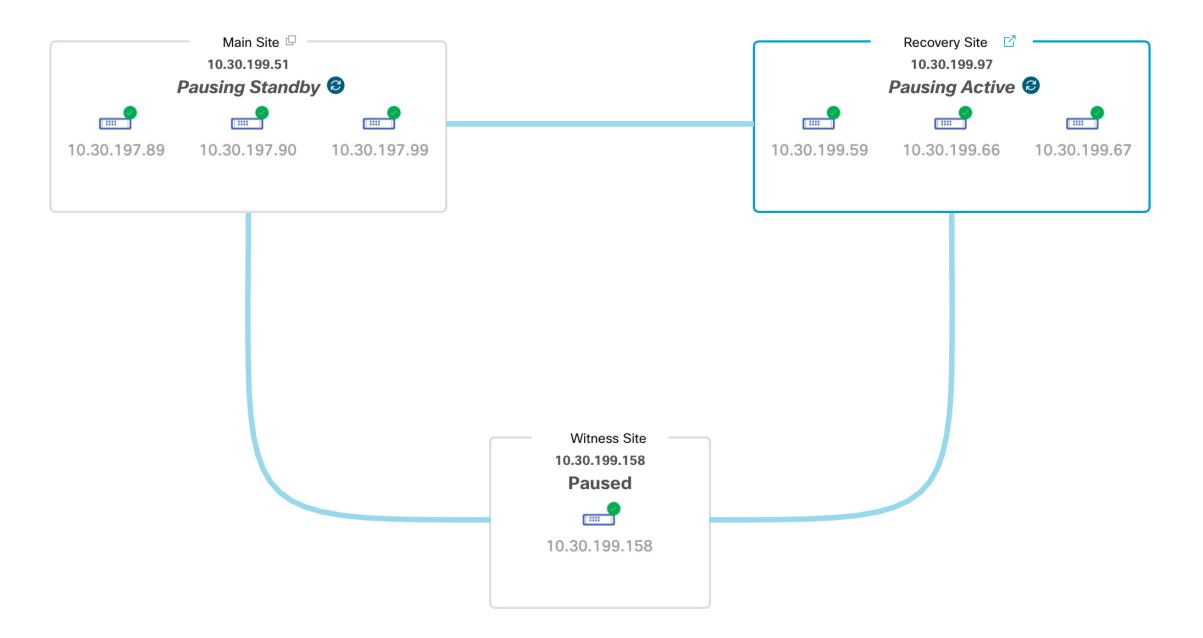

Cisco DNA Center で必要なタスクが完了すると、トポロジに表示されたメインサイト、リカバリサイト、 および監視サイトのステータスが更新されて [Paused] に設定されます。

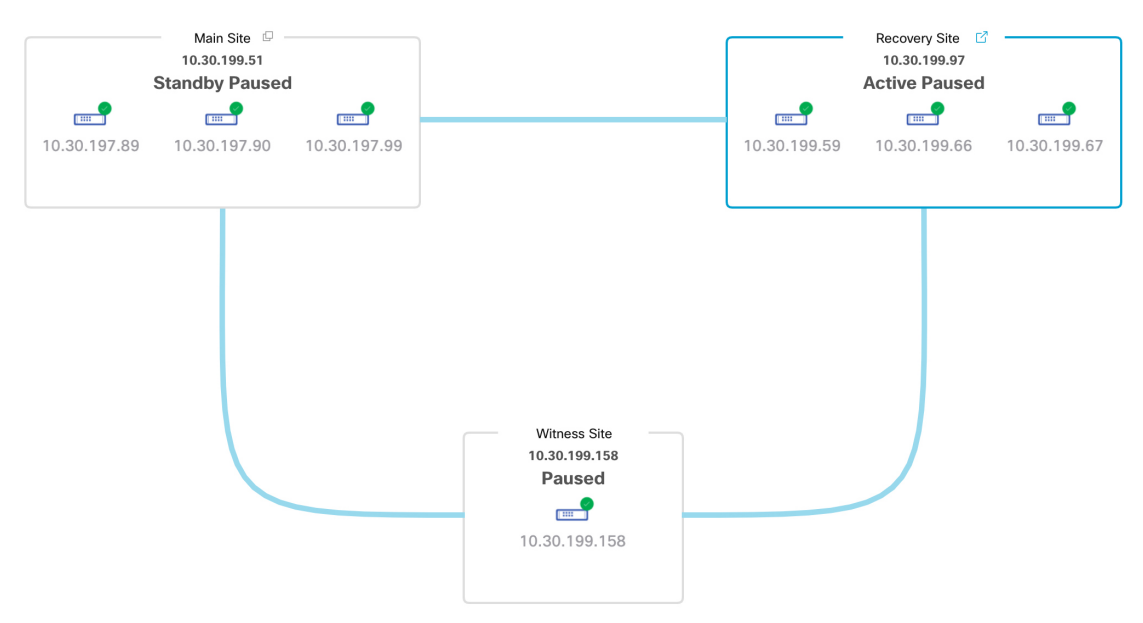

- ステップ **4** ディザスタリカバリシステムが一時停止していることを確認します。
	- **1.** [Monitoring] タブの右上に表示されたステータスが [Paused] になっていることを確認します。
	- **2.** イベントのタイムラインで、[Pause Disaster Recovery System] タスクが正常に完了したことを確認しま す。

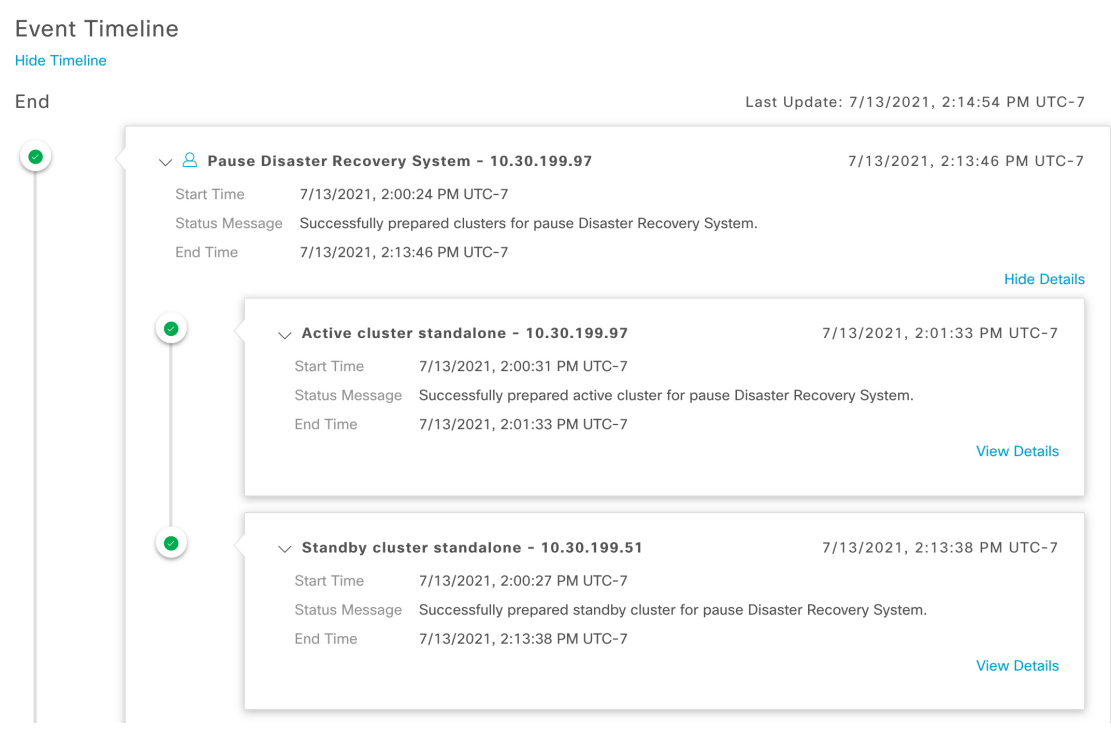

# システムへの再参加

現在一時停止しているディザスタリカバリシステムを再起動するには、次の手順を実行しま す。

ステップ1 Cisco DNA Center GUI で [Menu] アイコン (=) をクリックして選択します[System] > [Disaster Recovery] の順に選択して [Disaster Recovery] ページを開きます。

デフォルトでは、[Monitoring]タブが選択され、ディザスタリカバリシステムのトポロジが表示されます。

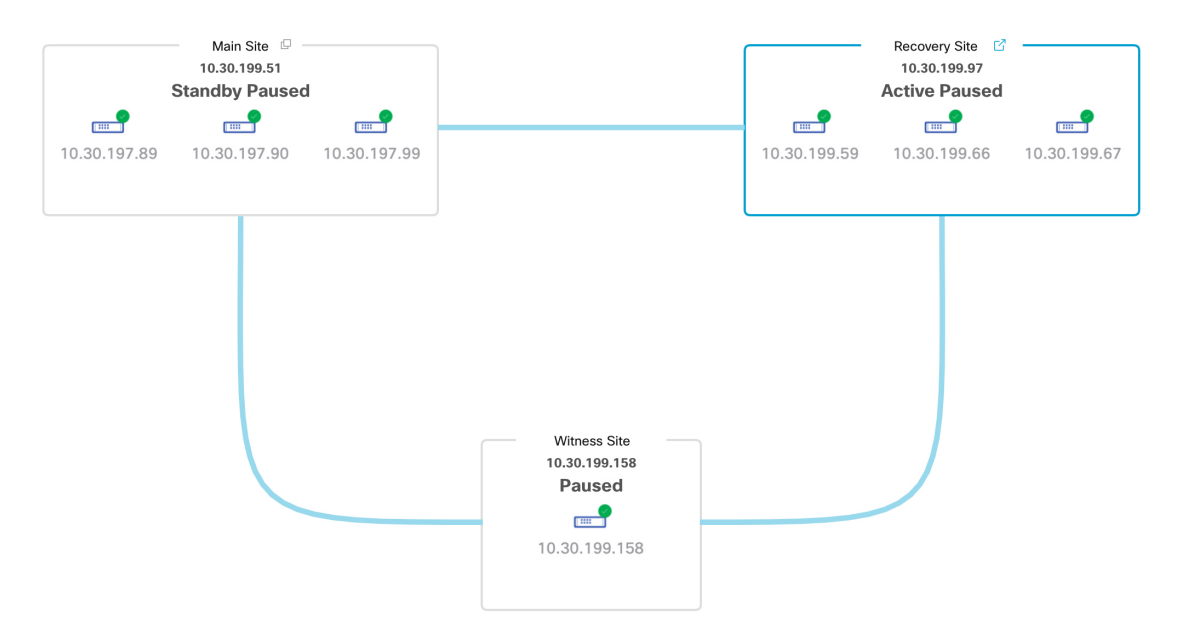

ステップ **2** [Action] 領域で、[Rejoin] をクリックします。

スタンバイサイトのすべてのデータが消去されることを示すダイアログが表示されます。

ステップ **3** [Continue] をクリックして進みます。

ページの右下隅に、メインサイト、リカバリサイト、および監視サイトを再接続するプロセスが開始され たことを示すメッセージが表示されます。このプロセスの実行中は、トポロジにおいて、メインサイトと リカバリサイトのステータスが [Configuring] に設定されます。

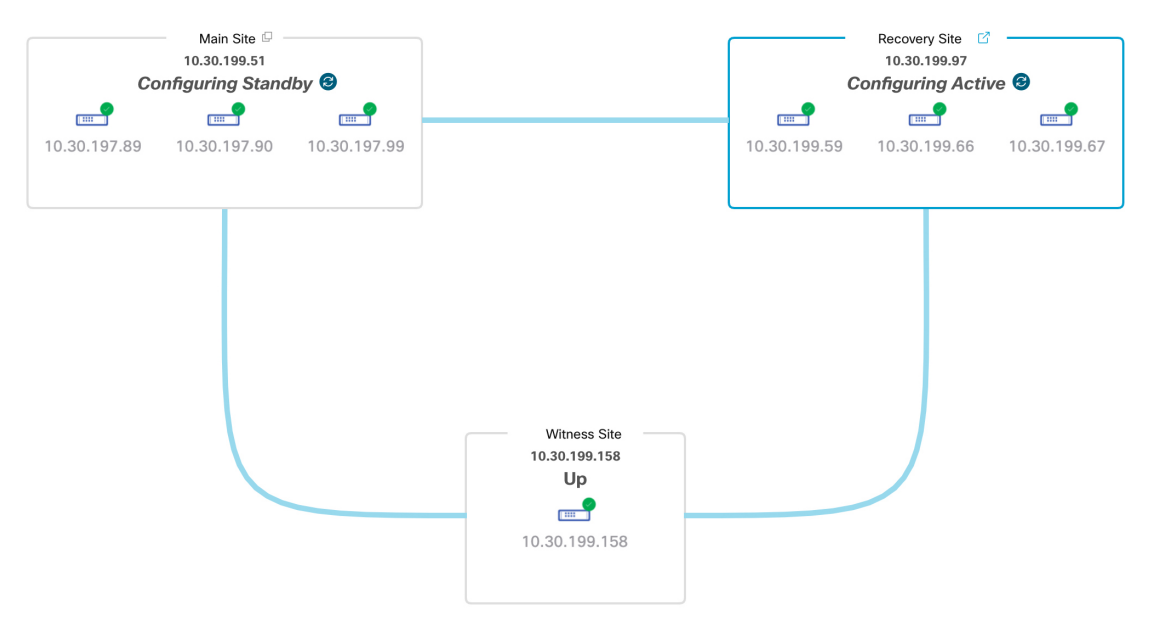

Cisco DNA Center で必要なタスクが完了すると、トポロジに表示されたメインサイト、リカバリサイト、 および監視サイトのステータスが更新されます。

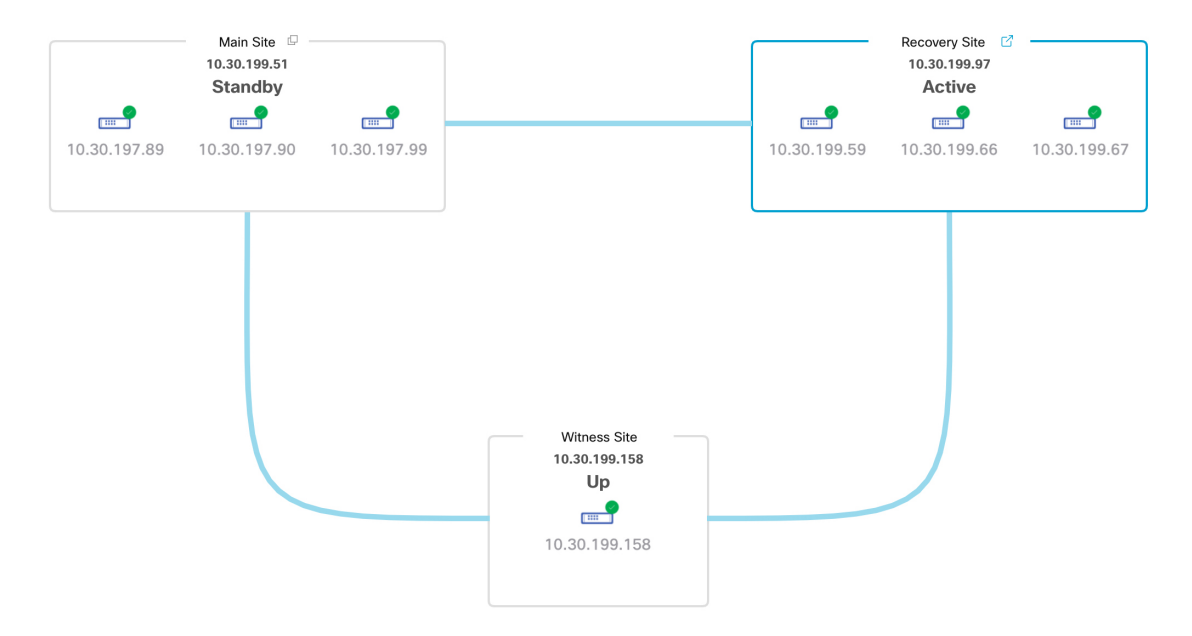

ステップ **4** [Monitoring] タブの右上隅に表示されたステータスが [Up and Running] になっていることを確認して、ディ ザスタリカバリシステムが稼働状態に戻ったことを確認します。

# ディザスタリカバリシステムの考慮事項

このセクションでは、ディザスタリカバリシステムを管理する際の注意事項について説明しま す。

### バックアップおよび復元の検討事項

ディザスタリカバリシステムをバックアップおよび復元する際は、次の点に注意してくださ い。

- バックアップは、システムのアクティブサイトからのみスケジュールできます。
- バックアップファイルの復元は、ディザスタリカバリが有効になっている状態では実行で きません。まずシステムを一時停止する必要があります。詳細については、「システムの 一時停止 (37 ページ)」を参照してください。
- バックアップファイルの復元は、システムを一時停止する前にアクティブだったサイトで のみ実行してください。バックアップファイルを復元した後、システムのサイトに再参加 する必要があります。これにより、ディザスタリカバリが再開され、アクティブサイトの データのスタンバイサイトへの複製が開始されます。詳細については、「システムへの再 参加 (39 ページ)」を参照してください。
- バックアップファイルの復元は、システム内の他のノードと同じバージョンの Cisco DNA Center がインストールされているクラスタノードでのみ実行できます。
- フェールオーバーが発生すると、展開のバックアップと復元の設定およびスケジュール は、新しいアクティブサイトに複製されません。再度構成する必要があります。
- 展開に適用する場合は、Cisco DNA Center への着信 TLS 接続の TLS バージョンをアップ グレードすることをお勧めします。『Cisco DNA [CenterSecurity](https://www.cisco.com/c/en/us/support/cloud-systems-management/dna-center/products-installation-guides-list.html) Best Practices Guide』の 「Change the Minimum TLS Version and Enable RC4-SHA (Not Secure)」トピックを参照して ください。

ディザスタリカバリシステムのバックアップと復元の詳細については[、バックアップと復元を](b_cisco_dna_center_admin_guide_2_2_3_chapter6.pdf#nameddest=unique_125) 参照してください。

### ノードまたはクラスタの交換に関する考慮事項

ディザスタリカバリシステムの構成を壊さずに、次のいずれかを実行することはできません。

- 1+1+1 セットアップでノードの 1 つを置き換える。
- 3+3+1 セットアップで 1 つのサイトのすべてのノードを置き換える。

この必要がある場合は、システムの登録解除(26ページ)で説明されている手順を完了して、 システムを再起動してください。

### 再構成に関する考慮事項

- リカバリサイトにあるアプライアンスに存在するデータは、次のシナリオで削除されま す。
	- ディザスタリカバリシステムを初めてセットアップし、システムをアクティブ化する とき。
	- リカバリサイトが現在アクティブなサイトである場合に、システムを一時停止し、登 録を解除してから、リカバリサイトとして再登録するとき。
- 既存のディザスタリカバリシステムを再構成するときは、どのサイトが現在アクティブな サイトであるかを確認し、それをシステムのメインサイトとして登録してください。また は、リカバリサイトのデータ(現在アクティブな場合)のバックアップを作成し、システ ムの再構成の前にこのデータをシステムのメインサイトに復元することもできます。
- システムを再設定せずに、ディザスタリカバリシステムのエンタープライズおよび管理イ ンターフェイスに設定された IP アドレスとスタティックルートやデフォルトルートは変 更できません。システムの登録解除 (26 ページ)で説明されている手順を実行して、新 しい IP アドレスとルートを設定します。

### **HA** に関する考慮事項

ディザスタリカバリシステムの構成を壊さずに、メインサイトとリカバリサイトを単一ノード クラスタからHAクラスタに変換することはできません。必要な場合は、次の手順を実行しま す。

- **1.** システムの登録解除 (26 ページ)。
- **2.** 両方のサイトを HA クラスタに変換します。
- 3. 再登録し、ディザスタリカバリを再アクティブ化します(ディザスタリカバリの設定(16 ページ)を参照)。

### サイト障害に関する考慮事項

デフォルトでは、ディザスタリカバリシステムは7分間待機してから、サイトに障害が発生し たことを認識し、次のいずれかのアクションを実行します。

- アクティブサイトがダウンすると、フェールオーバープロセスが開始されます。
- スタンバイサイトまたは監視サイトのいずれかがダウンすると、システムはそのサイトを ダウンとしてマークし、[Action] 領域からタスクを開始する機能を無効にします。

7分が経過する前にタスクを開始しようとすると、完了できない理由を示すメッセージが[Details] 領域に表示されます。

### 証明書の置き換えに関する考慮事項

ディザスタリカバリシステムで別の証明書を使用する場合、または期限切れの証明書を置き換 える必要がある場合は、次の手順を実行します。

- **1.** システムの一時停止
- **2.** 「ディザスタリカバリ証明書の追加 (12 ページ)」トピックで説明されている手順を実 行して、システムの証明書を置き換えます。

## ディザスタリカバリイベントの通知

ディザスタリカバリイベントが発生するたびに通知を送信するようにCisco DNA Centerを設定 できます。これらの通知を設定およびサブスクライブする方法については、『[CiscoDNACenter](https://www.cisco.com/c/en/us/support/cloud-systems-management/dna-center/products-user-guide-list.html) [Platform](https://www.cisco.com/c/en/us/support/cloud-systems-management/dna-center/products-user-guide-list.html) User Guide』の「Work with Events」を参照してください。この手順を完了したら、 **[Platform]** > **[Developer Toolkit]** > **[Events]** テーブルで [SYSTEM-DISASTER-RECOVERY] イベ ントを選択し、サブスクライブしていることを確認します。

サブスクライブ後、Cisco DNA Center は、システムの証明書の有効期限が切れたために IPsec セッションがダウンしていることを示す通知を送信します。この証明書を更新するには、次の 手順を実行します。

- **1.** システムの一時停止 (37 ページ)。
- **2.** メインサイトとリカバリサイトの両方で、現在のシステム証明書を置き換えます。Cisco DNA Center GUIで[Menu]アイコン( )をクリックして選択します**[System]** > **[Settings]** > **[Trust & Privacy]** > **[Certificates]** > **[System]** の順に選択します。
- **3.** システムへの再参加 (39 ページ)。

### サポートされるイベント

次の表に、ディザスタリカバリイベントを示します。Cisco DNA Center では、イベントが発生 すると通知を生成します。

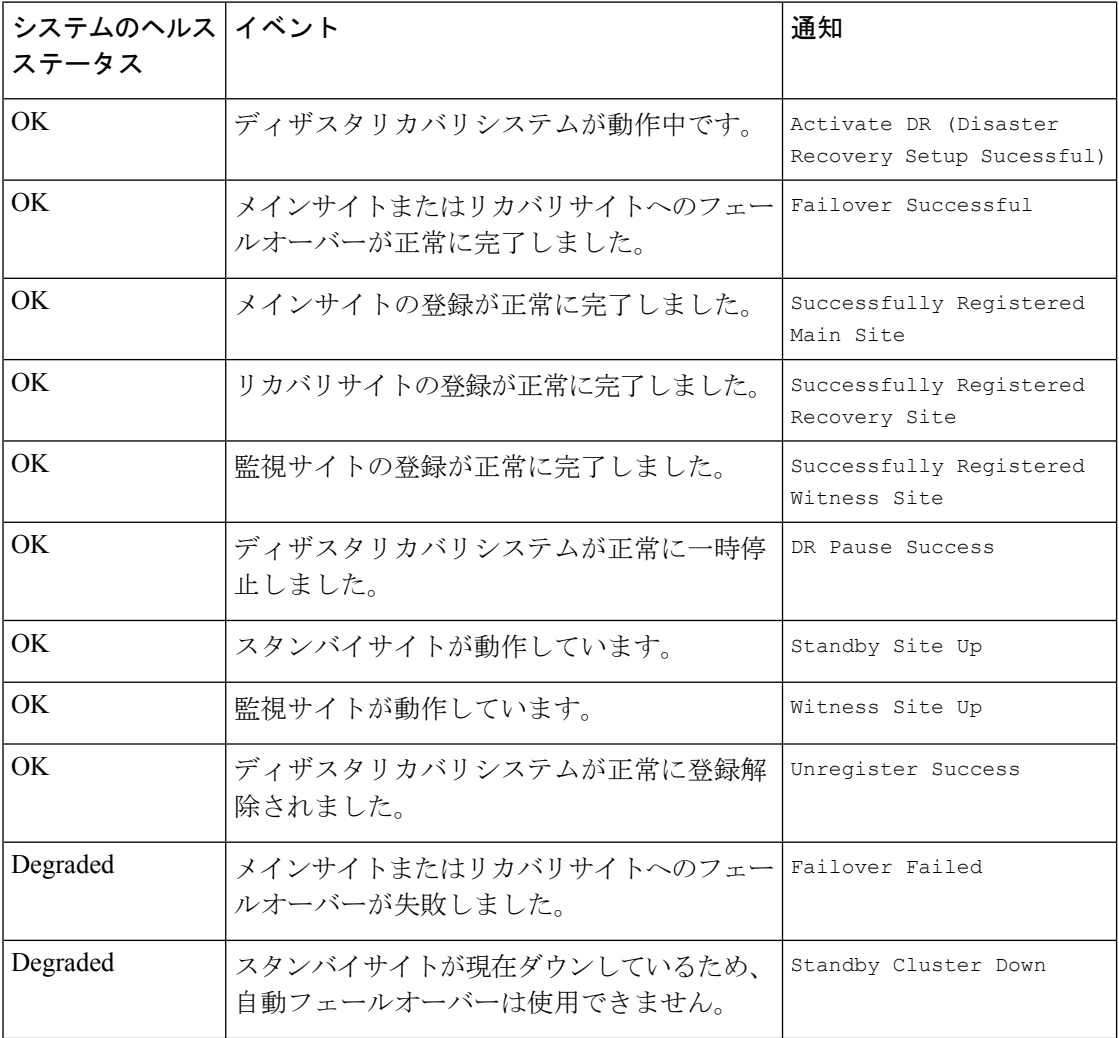

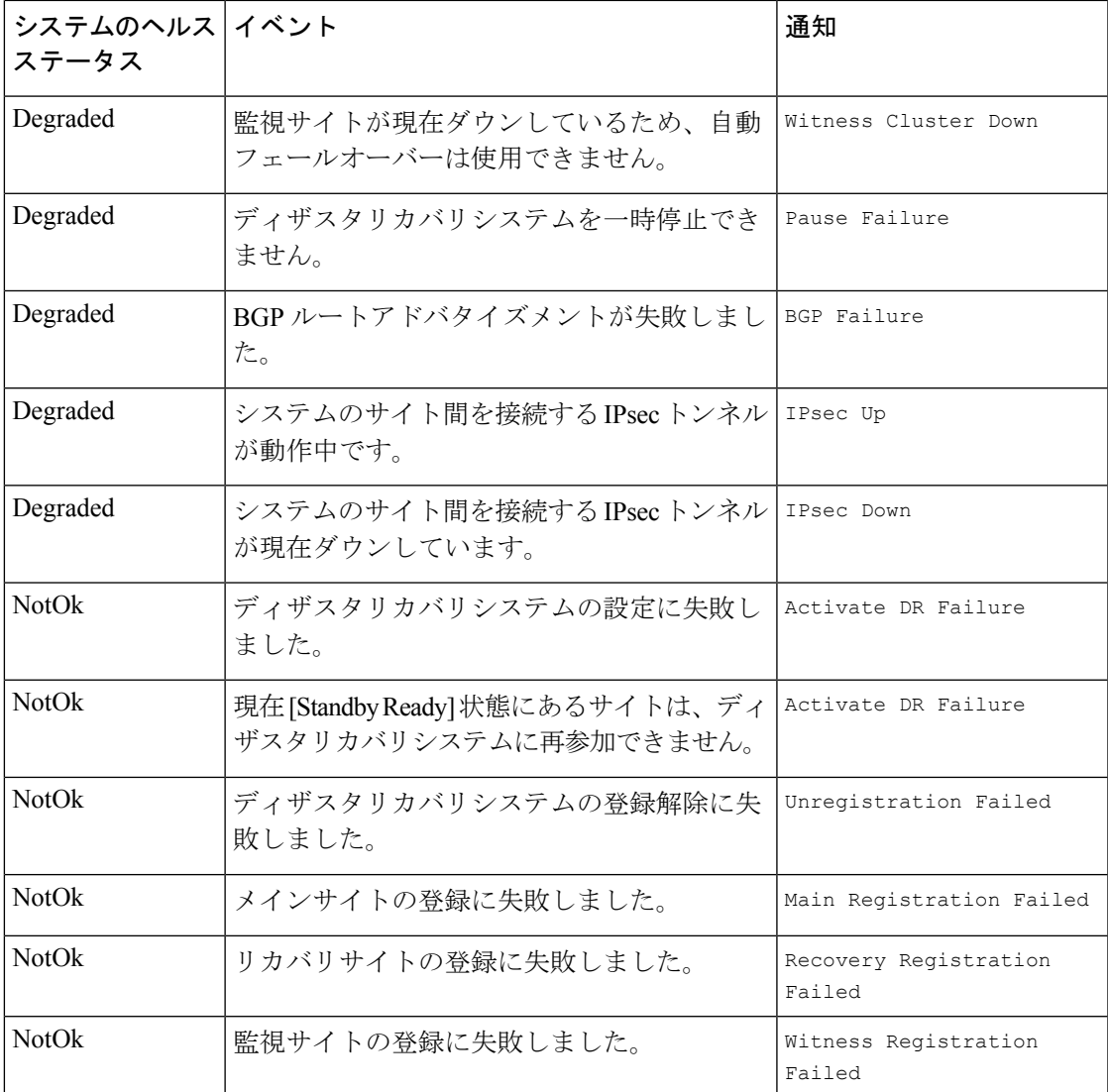

# ディザスタリカバリシステムのトラブルシューティング

次の表に、ディザスタリカバリシステムで発生する可能性がある問題とその対処方法を示しま す。

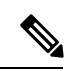

ディザスタリカバリ操作が失敗またはタイムアウトした場合は、[Retry]をクリックして操作を 再度実行します。問題が解消されず、その解決策が次の表に記載されていない場合は、Cisco TAC にお問い合わせください。 (注)

#### 表 **<sup>4</sup> :** ディザスタリカバリシステムの問題

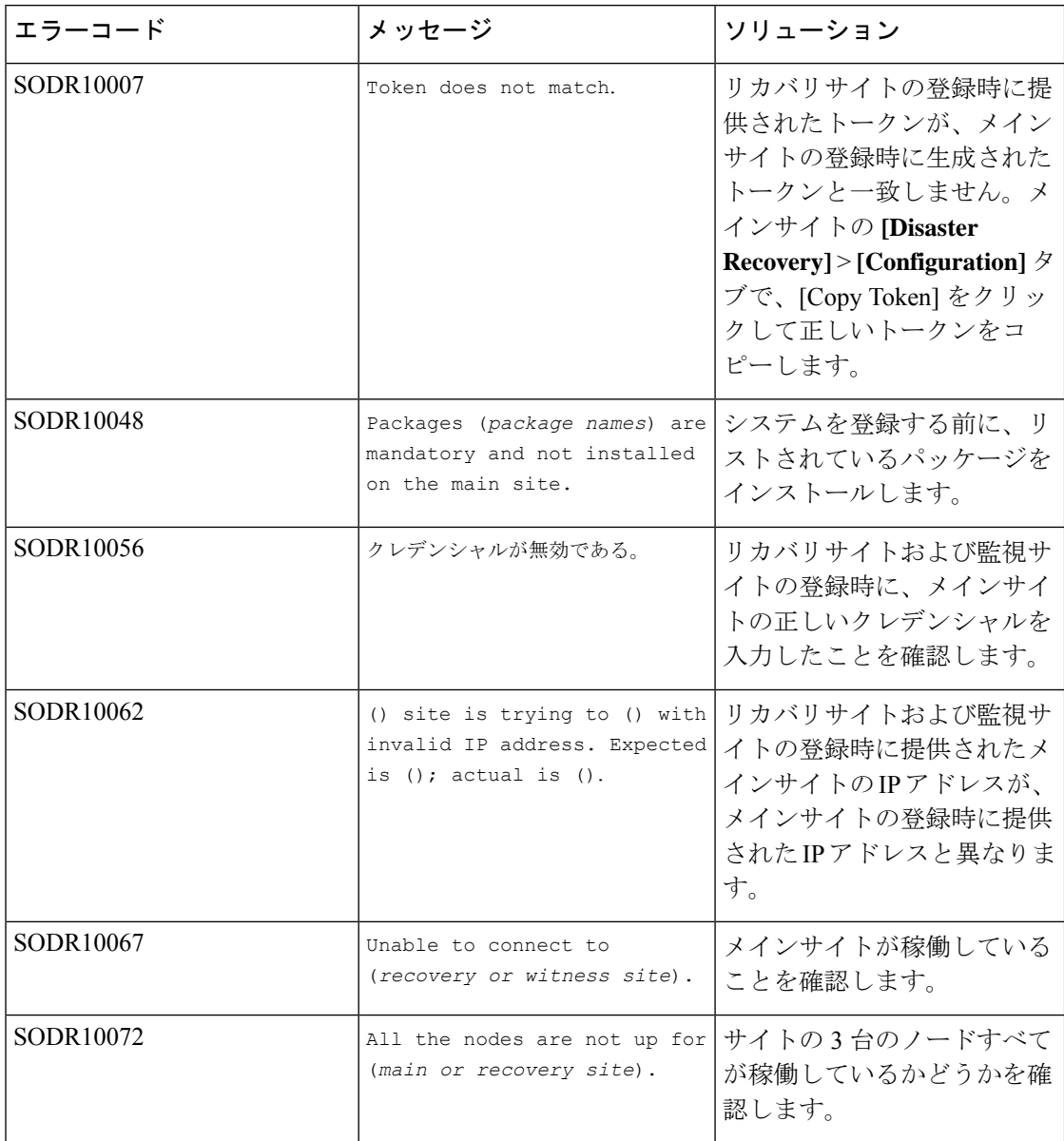

 $\overline{\phantom{a}}$ 

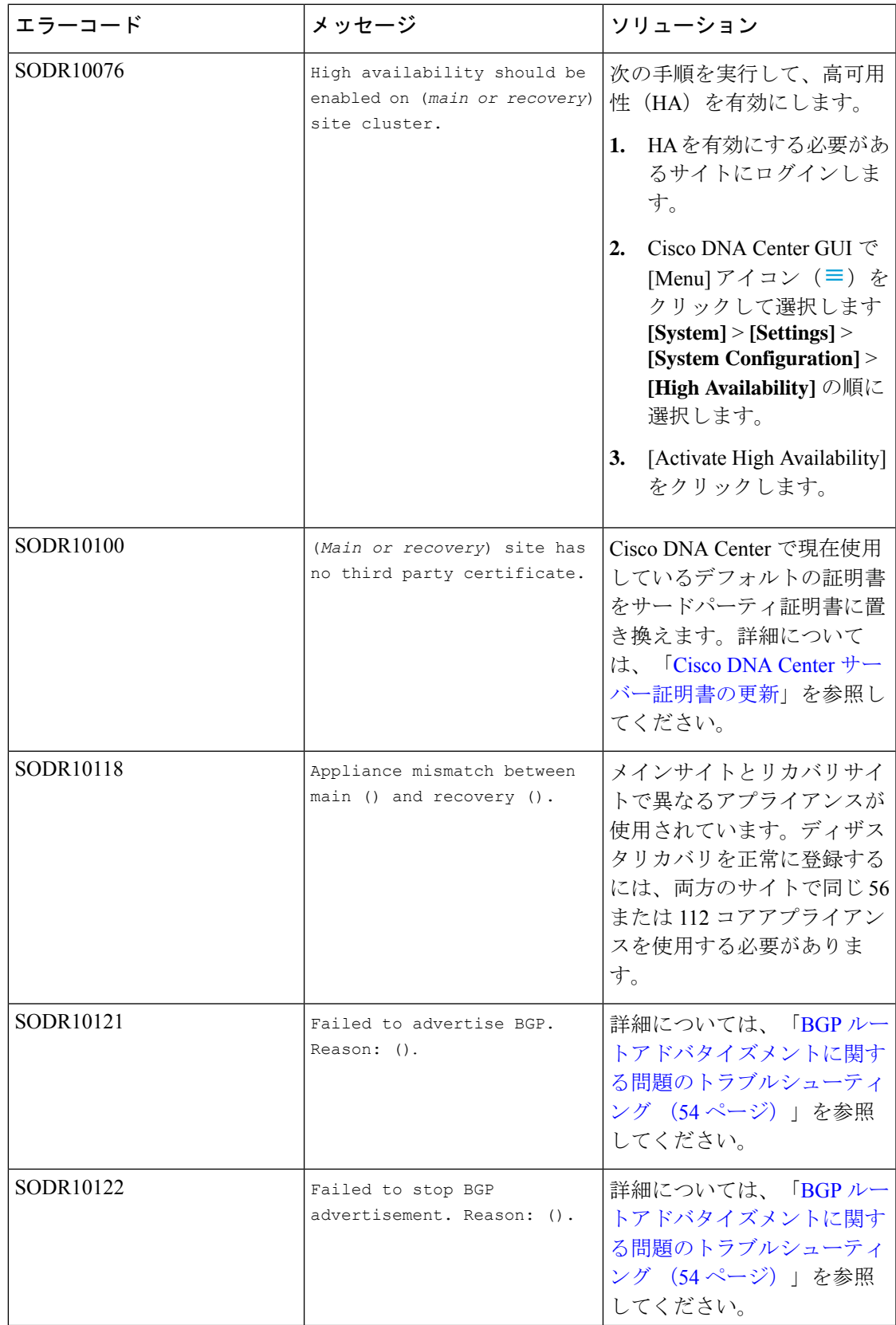

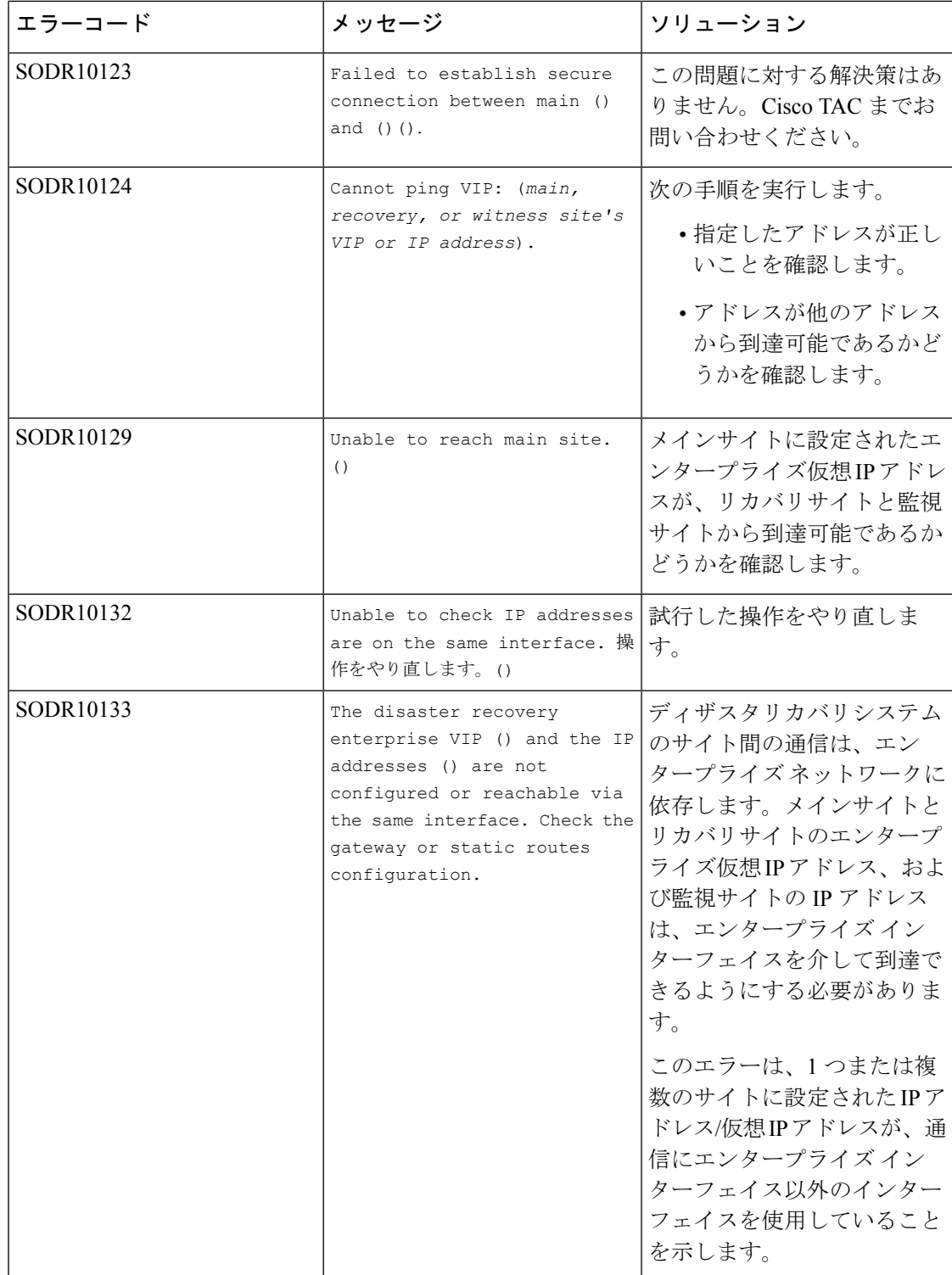

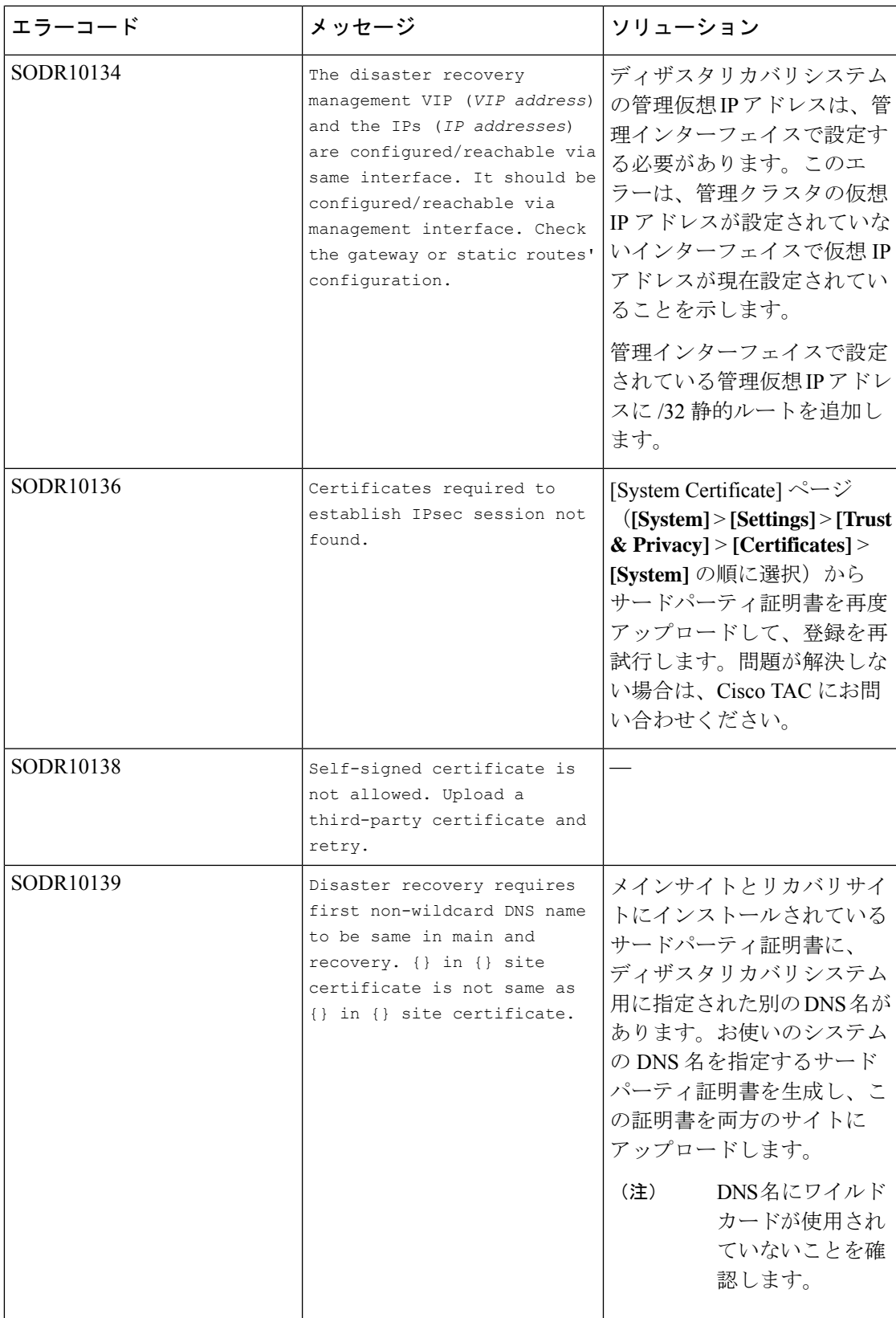

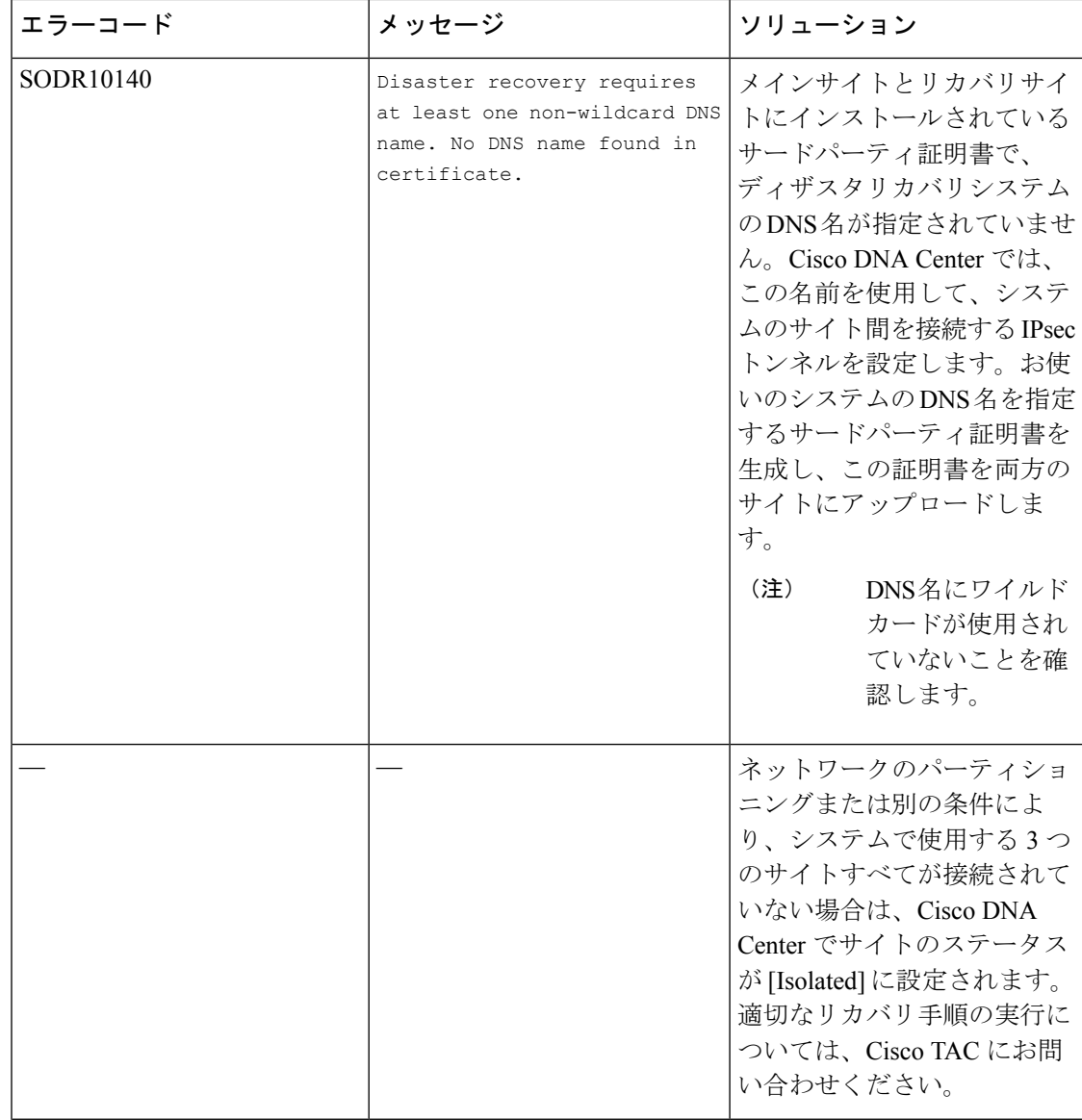

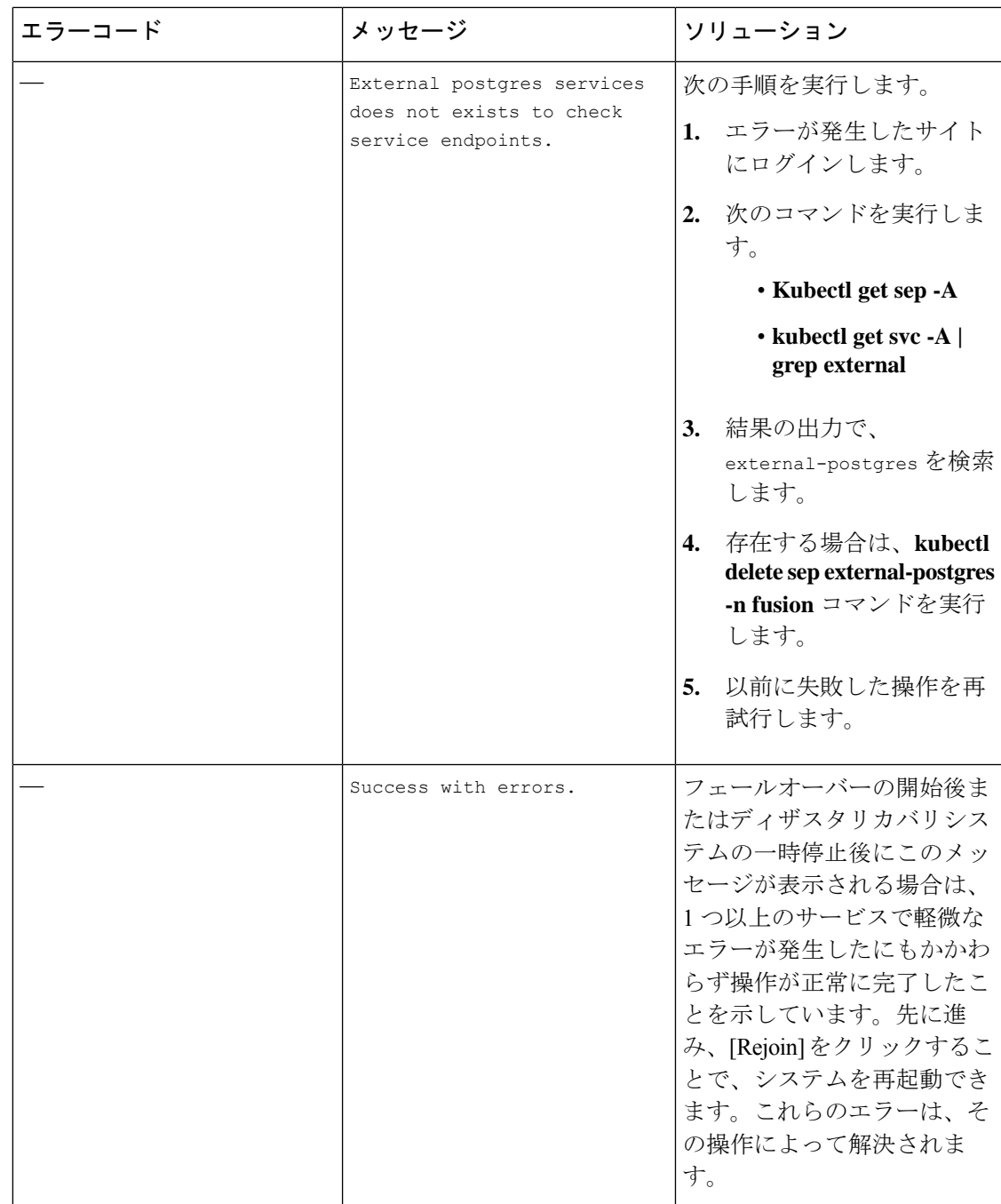

 $\overline{\phantom{a}}$ 

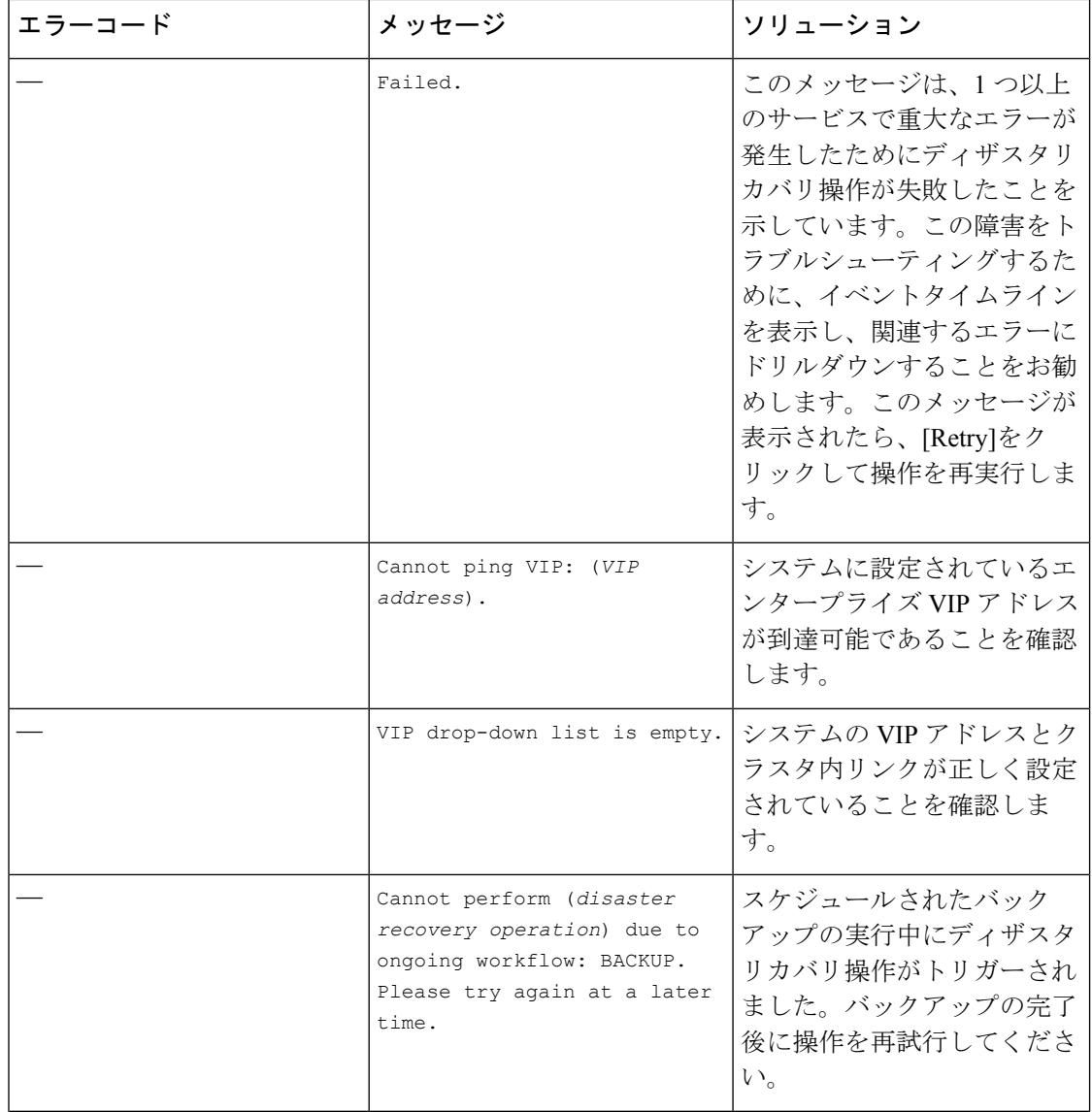

Ι

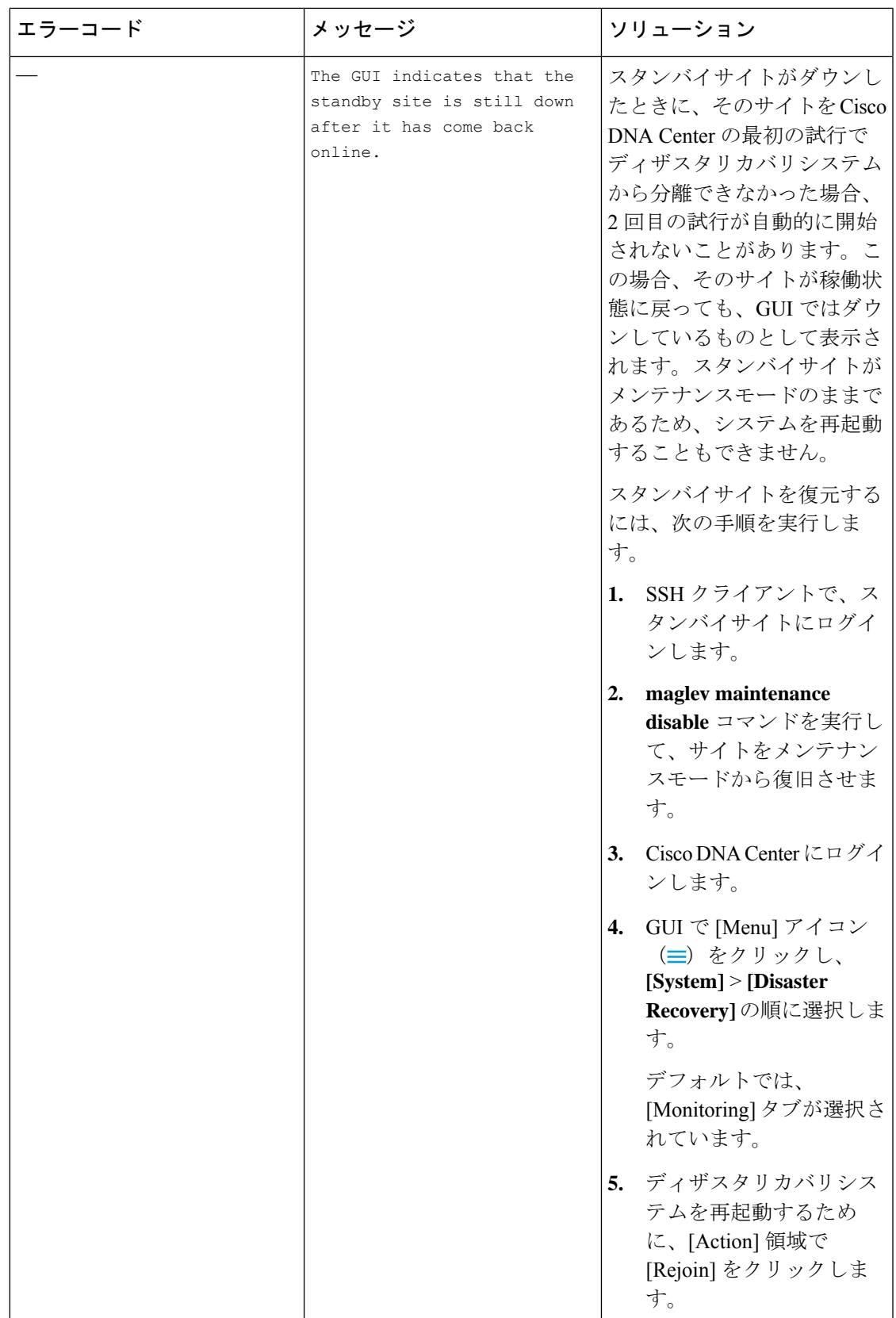

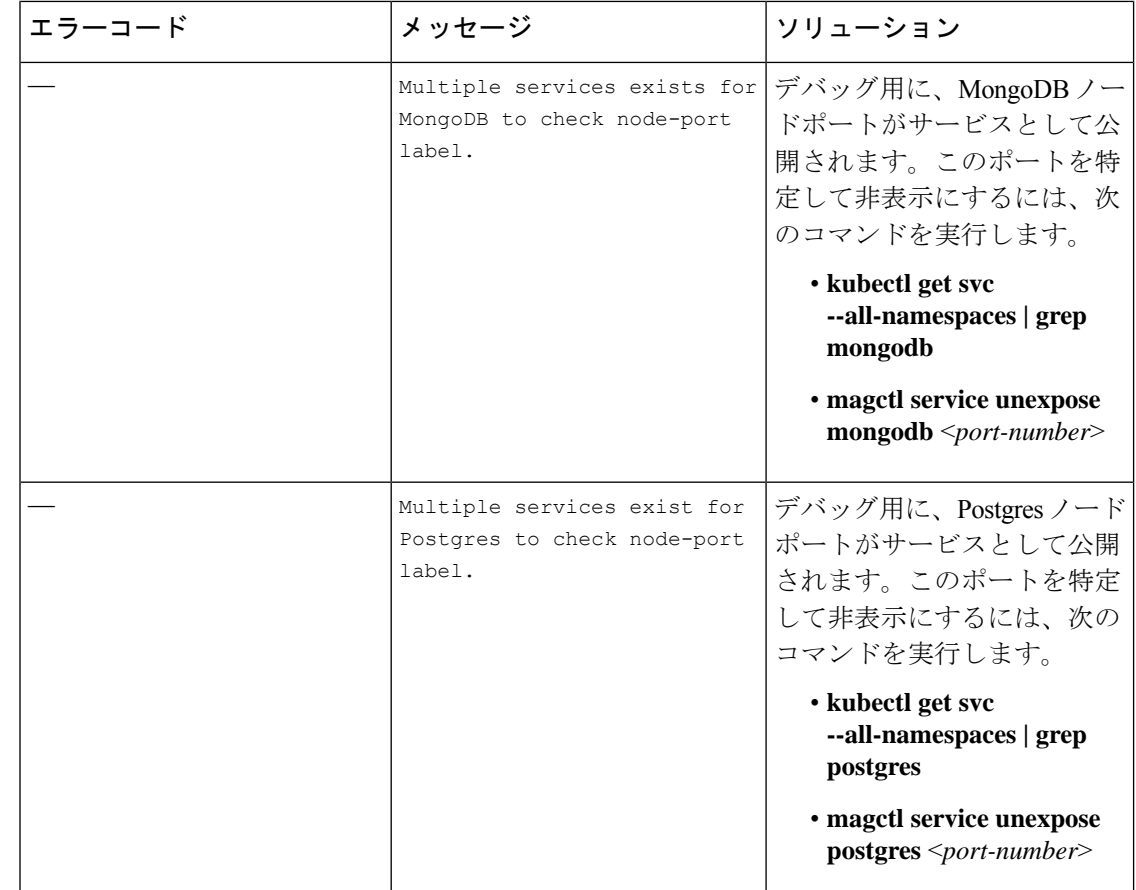

## **BGP**ルートアドバタイズメントに関する問題のトラブルシューティン グ

BGP ルート アドバタイズメント エラーを受信した場合は、次の手順を実行して原因をトラブ ルシューティングします。

- ステップ **1** Cisco DNA Center クラスタから、BGP セッションのステータスを検証します。
	- a) イベントタイムラインで、[Starting BGP advertisement] タスクが正常に完了したかどうかを確認します (**[Activate Disaster RecoverySystem]** > **[View Details]** > **[Configure active]** > **[View Details]** の順に選択)。

タスクが失敗した場合は、次を実行してから手順 1b に進みます。

- **1.** エラーメッセージに示されているネイバールータが稼働しているかどうかを確認する。
- **2.** ネイバールータと Cisco DNA Center の接続があるかどうかを確認する。接続がない場合は、接続 を復元してから新しいディザスタリカバリシステムをアクティブにするか、一時停止された既存の システムを再起動します。

b) Cisco DNA Center GUI で、ディザスタリカバリシステムの論理トポロジを表示し、ネイバールータが 現在アクティブかどうかを確認します。

ダウンしている場合は、ルータの観点から、Cisco DNA Center クラスタが BGP ネイバーとして設定さ れているかどうかを確認します。設定されていない場合は、クラスタをネイバーとして設定し、新し いディザスタリカバリシステムをアクティブにするか、一時停止された既存のシステムを再起動して 再試行します。

c) 次のコマンドを実行して、Cisco DNA Center とそのネイバールータ間の BGP セッションのステータス を確認します。

**etcdctl get /maglev/config/network\_advertisement/bgp/***address1***\_***address2* **| jq**

引数の説明

- *address1* は Cisco DNA Center クラスタの仮想 IP アドレスです。
- *address2* は、ネイバールータの IP アドレスです。

[Established] が [state] フィールドにリストされている場合は、セッションがアクティブであり、正しく 機能していることを示します。

- d) bgpd および bgpmanager のログファイルを表示するには、次のコマンドを実行します。
	- **sudo vim /var/log/quagga/bgpd.log**
	- **magctl service logs -rf bgpmanager | lql**

ログファイルを表示するときは、エラーメッセージがないか確認します。メッセージがない場合は、 BGP セッションが正しく機能していることを示します。

e) 次のコマンドを実行して、Cisco DNA Center とそのネイバールータ間の BGP セッションのステータス を確認します:**echo** *admin-password***| sudo VTYSH\_PAGER=more -S -i vtysh -c 'show ip bgp summary'**

コマンド出力で、ネイバールータの IP アドレスを検索します。同じ行の末尾に、ルータの接続状態が [0]とリストされていることを確認します。この場合、BGPセッションがアクティブであり、適切に機 能していることを示します。

ステップ2 エラーメッセージに示されているネイバールータから、BGP セッションのステータスを検証します。

- a) **show ip bgp summary** コマンドを実行します。
- b) コマンド出力で、Cisco DNA Center クラスタの仮想 IP アドレスを検索します。同じ行の末尾に、クラ スタの接続状態が [0] とリストされていることを確認します。この場合、BGP セッションがアクティ ブであり、適切に機能していることを示します。
- c) **show ip route** コマンドを実行します。
- d) コマンドの出力を表示し、ディザスタリカバリシステムのエンタープライズ仮想 IP アドレスがアドバ タイズされているかどうかを確認します。

たとえば、システムのエンタープライズ仮想 IP アドレスが 10.30.50.101 であるとします。これが出力 に表示される最初の IP アドレスである場合は、アドバタイズされていることを確認します。

翻訳について

このドキュメントは、米国シスコ発行ドキュメントの参考和訳です。リンク情報につきましては 、日本語版掲載時点で、英語版にアップデートがあり、リンク先のページが移動/変更されている 場合がありますことをご了承ください。あくまでも参考和訳となりますので、正式な内容につい ては米国サイトのドキュメントを参照ください。